# User Guide EmplX Mobile App Admin

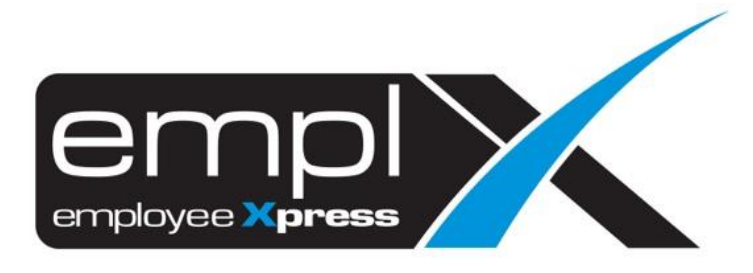

<span id="page-1-0"></span>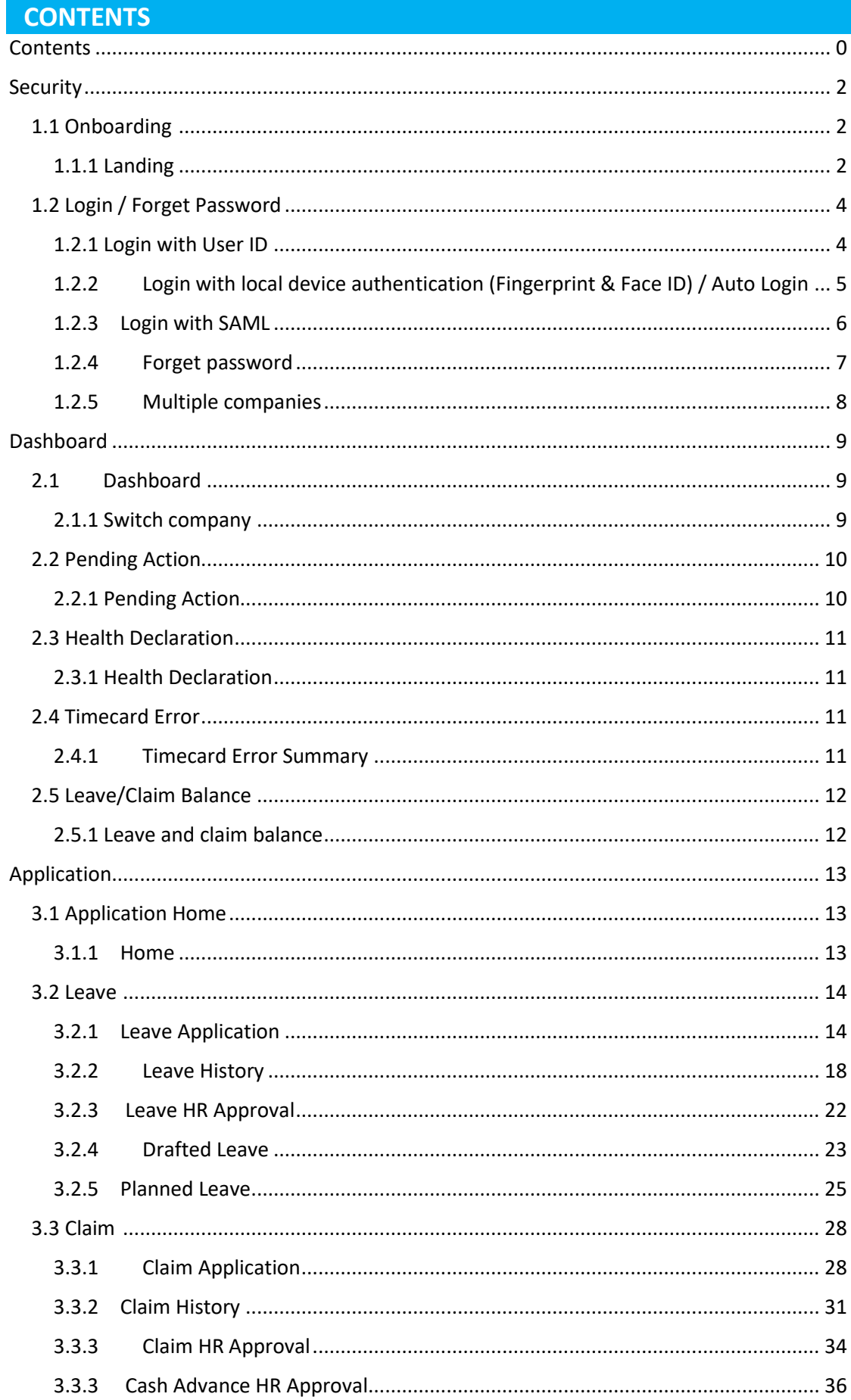

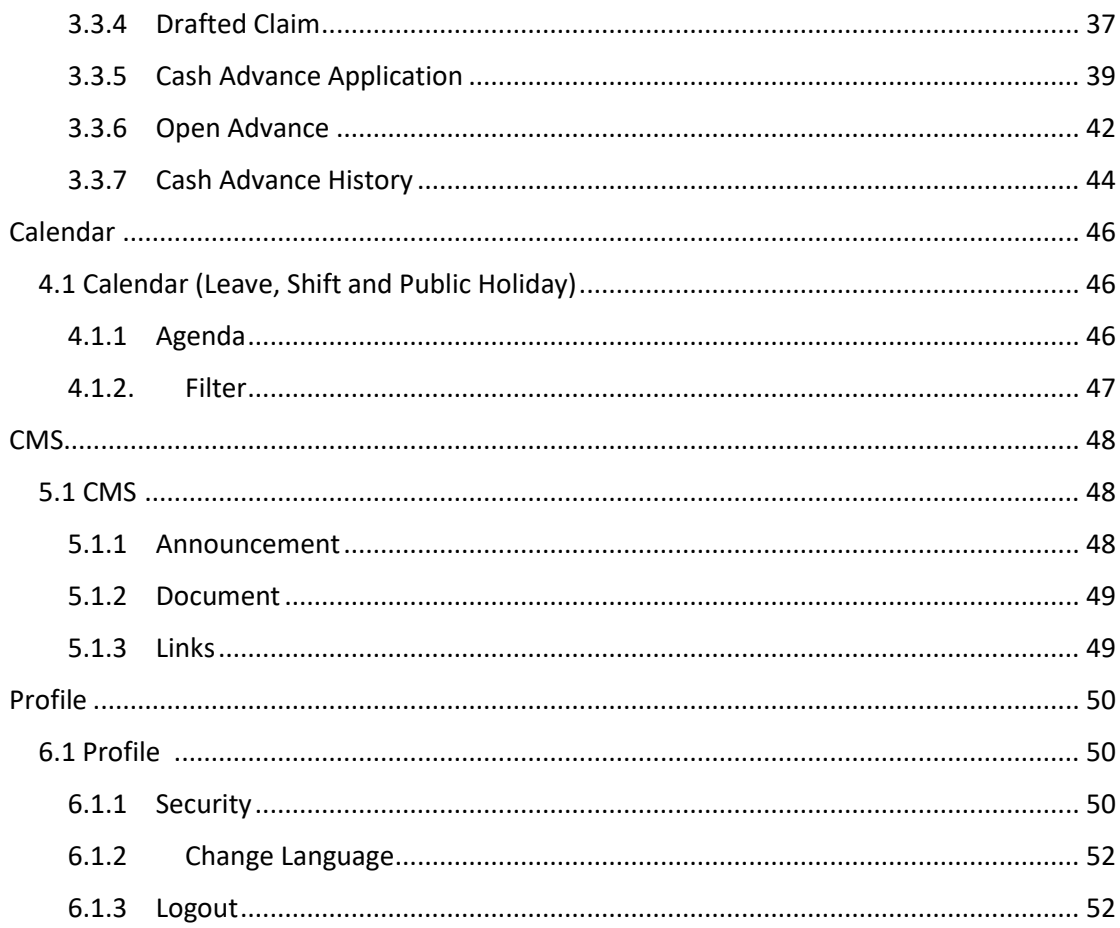

# <span id="page-3-0"></span>**SECURITY**

# <span id="page-3-1"></span>1.1 Onboarding

Once the app is launched, the onboarding page will be shown to the user. The onboarding page consist of the introduction to the app. In addition, user is able to select the language for the app and know more about EmplX system as well.

<span id="page-3-2"></span>1.1.1 Landing

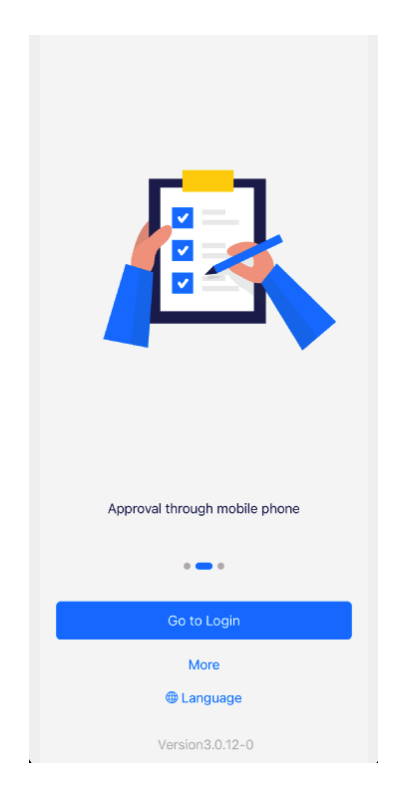

- 1. This is the onboarding page for the EmplX app
- 2. User can tap on "Go to Login" to go to login page
- 3. User can know about updates for EmplX products by tapping on the "More" link. There are 5 options
	- a. Privacy
	- b. Website
	- c. Rate us
	- d. Request Demo
	- e. Like Us in Facebook

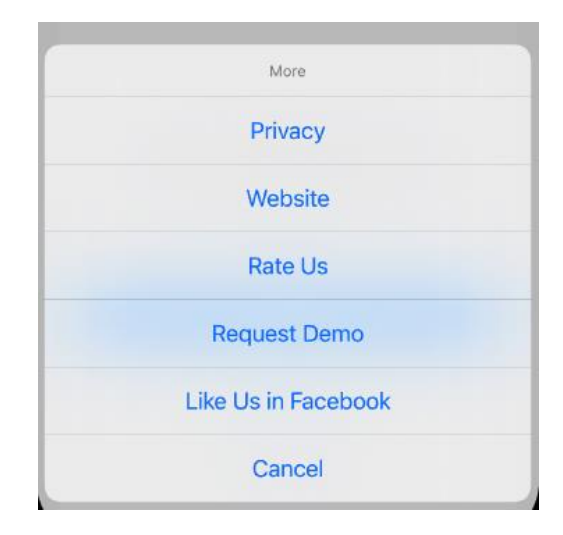

4. User is able to change the language for the app by tapping on "Language" link. Currently there are 4 languages available in the app.

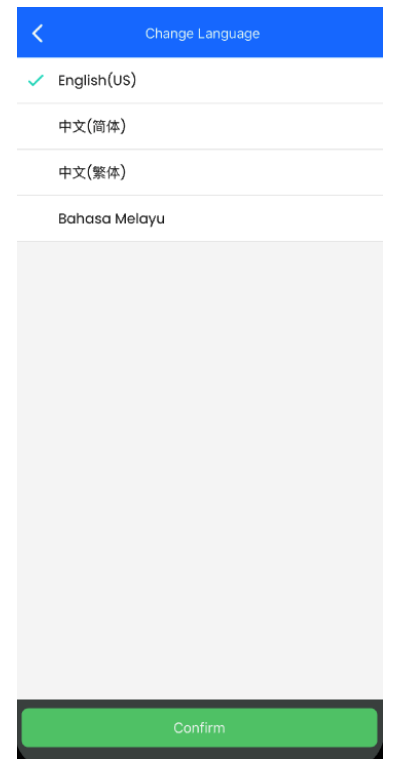

5. User is able to find the app version on the bottom of the onboarding page.

# <span id="page-5-0"></span>1.2 Login / Forget Password

User able to login to the EmplX app by authenticating through login ID and password. The app also utilises device authentication (fingerprint and Face ID) after the first-time login. SAML login is also available for user with existing Okta account.

#### <span id="page-5-1"></span>1.2.1 Login with User ID

1. Insert the user ID and tap on "Next" button.

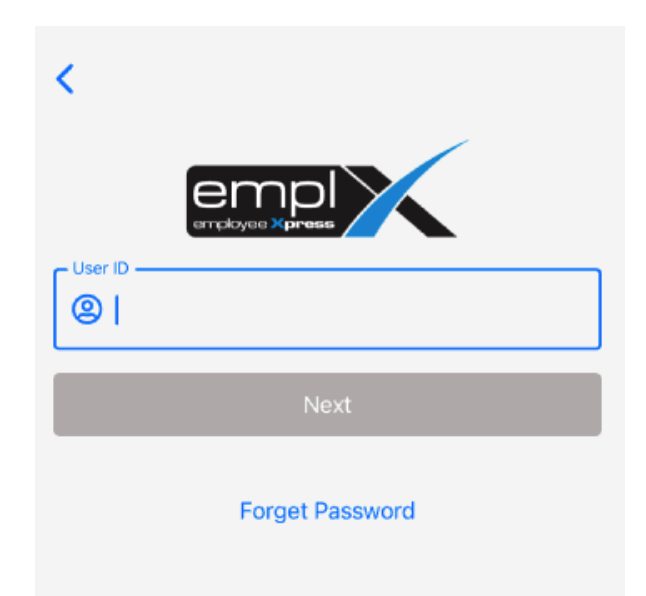

2. Tap on "Next" after inserting the password. User is able to view the password entered by tapping on  $\bullet$  button.

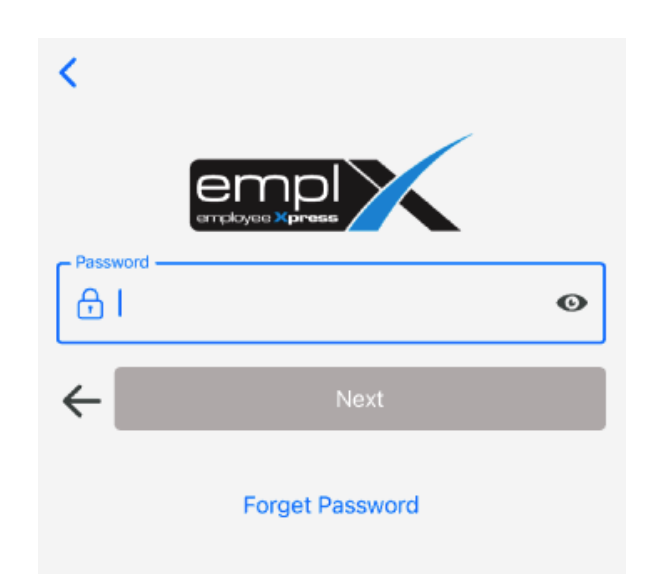

3. User will be redirected to Dashboard or Company Selection *(if more than 1 company)* if the authentication is successful

#### <span id="page-6-0"></span>1.2.2 Login with local device authentication (Fingerprint & Face ID) / Auto Login

EmplX app also provides local device authentication such as fingerprint or Face ID. This feature is only applicable for the devices which support local authentication.

1. To turn on the local authentication, please go to "Profile" tab and tap on "Security"

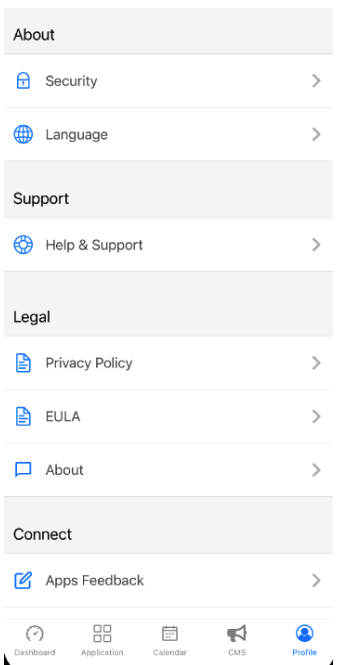

2. The local device authentication will be shown if applicable. Switch on the local device authentication to use it.

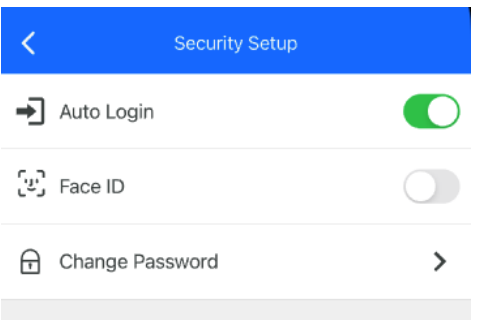

3. The local device authentication button will be shown each time the user opens the app. User can skip the login by authenticating using local device authentication.

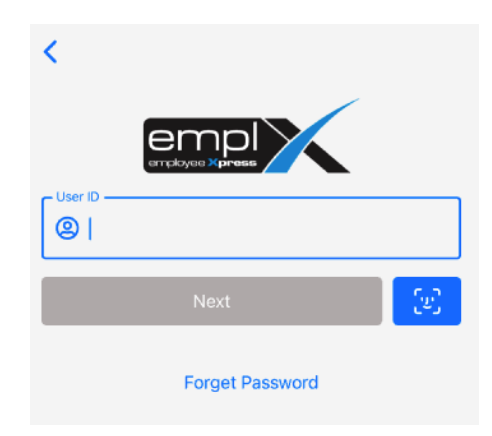

### <span id="page-7-0"></span>1.2.3 Login with SAML

1. Tap on "Login with SAML" to login using Okta account.

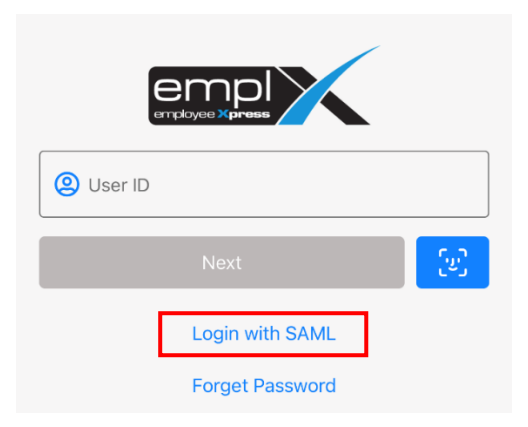

2. Fill in user ID and tap on the "Next" button.

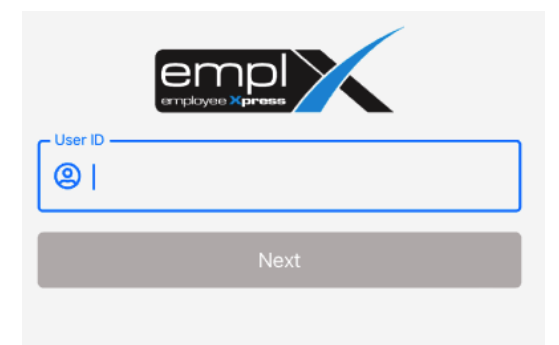

3. User will be redirected to the SAML login screen. Fill in the username and password then tap on "Sign In" to sign into the account.

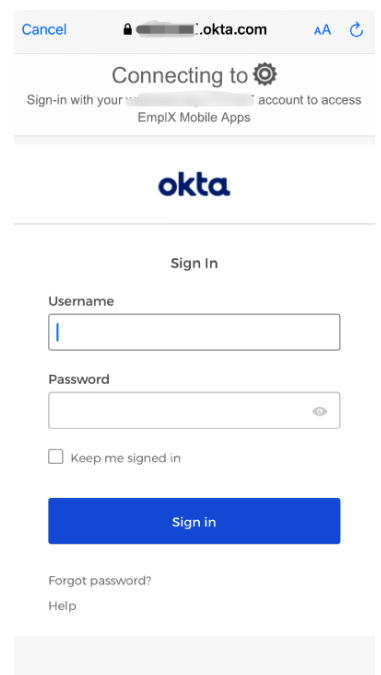

4. An error message will be shown if user's account does not have any SAML linkage or if the account linkage is incorrect.

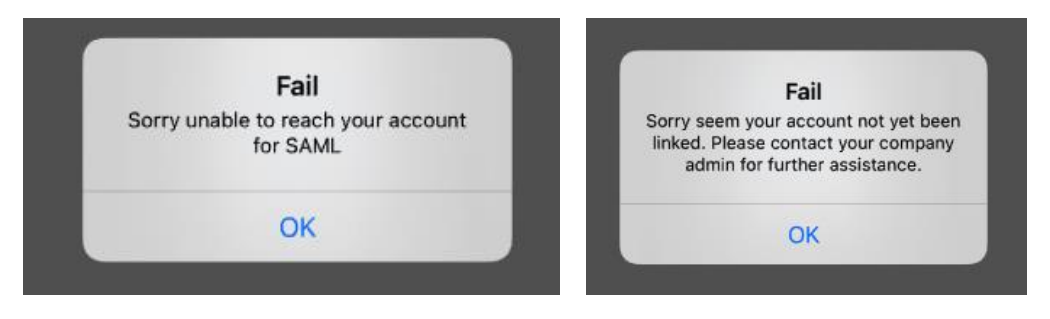

5. Otherwise, user will be redirected to multiple company selection or dashboard once successfully logged in.

#### <span id="page-8-0"></span>1.2.4 Forget password

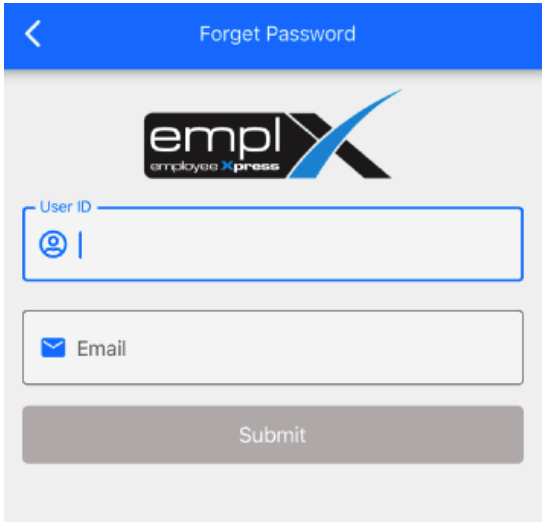

- 1. Insert the login ID and email for the account
- 2. Click on "Submit" button
- 3. Reset password email will be sent to respective valid email account
- 4. User can reset the password by following the instructions from the email

#### <span id="page-9-0"></span>1.2.5 Multiple companies

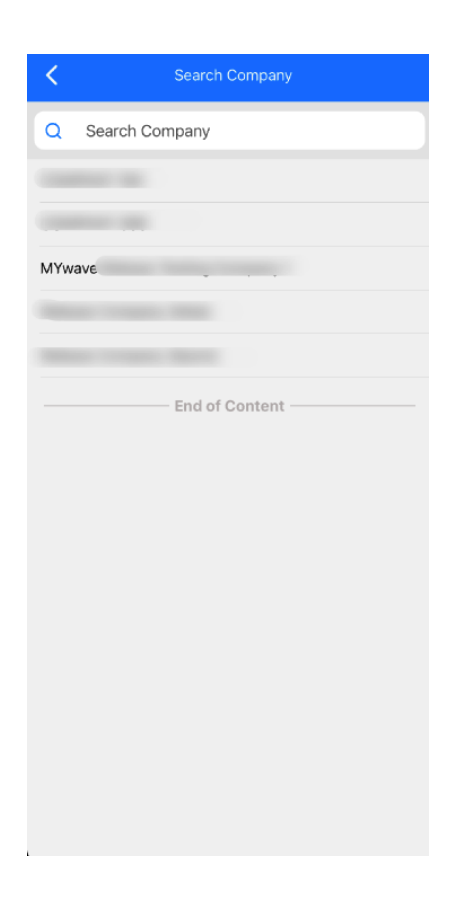

- 1. Select company page is only applicable for users who have more than one company account with EmplX.
- 2. User can search the company name using the search bar on the top of the page.
- 3. Tap on the company name to confirm the selection.

# <span id="page-10-0"></span>**DASHBOARD**

#### <span id="page-10-1"></span>2.1 Dashboard

Dashboard is the landing page after user login. The user can view various information from the app including user profile, selected company, pending action, health declaration, timecard error, leave and claim balance. User is also able to switch company in this page as well.

#### <span id="page-10-2"></span>2.1.1 Switch company

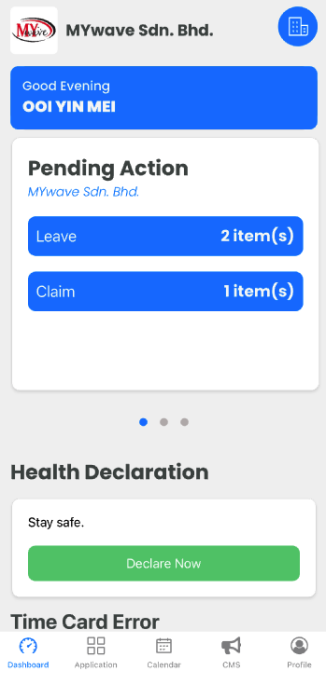

1. Click on the top right company icon to switch company

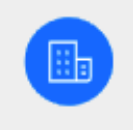

2. The company list will be shown. User is able to search for the company name as well. Tap on the company name to confirm the selection.

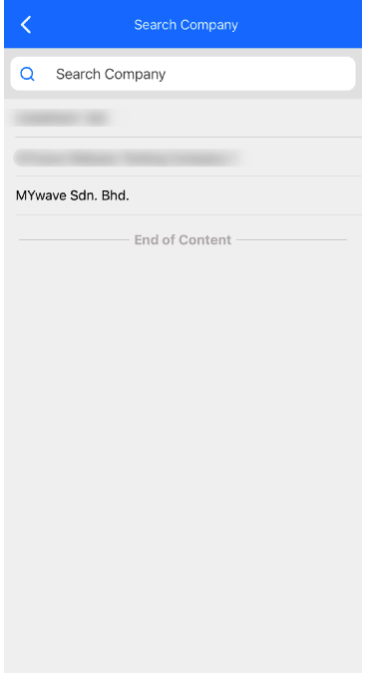

3. After that user will be redirected to the dashboard of the selected company.

# <span id="page-11-0"></span>2.2 Pending Action

To avoid missing any pending action, user is able to view pending action items from different companies in the pending action section.

#### <span id="page-11-1"></span>2.2.1 Pending Action

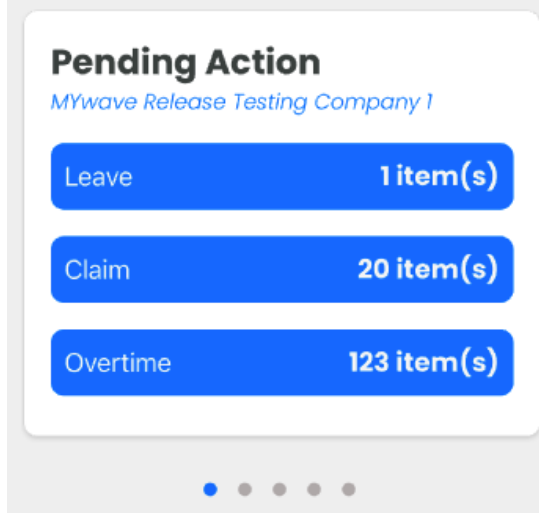

- 1. User can tap on the pending action item and the app will redirect the user to the respective approval pages
- 2. User also can swipe left or right for viewing different company's pending action items.
- 3. By tapping on pending action items from different companies, the app will auto switch to the respective company.

# <span id="page-12-0"></span>2.3 Health Declaration

The health declaration module is only applicable for users that subscribe to this service. The "Declare Now" button is a shortcut to the health declaration module.

#### <span id="page-12-1"></span>2.3.1 Health Declaration

1. Tap on "Declare Now" button will redirect user to health declaration page.

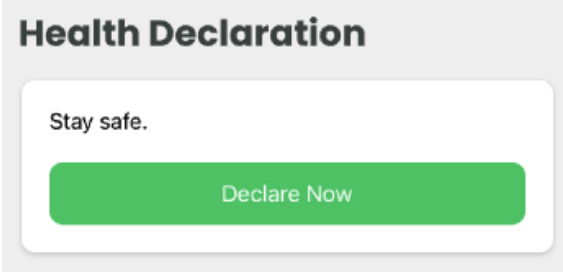

# <span id="page-12-2"></span>2.4 Timecard Error

Timecard error will appear if there is absent or error record on the day.

<span id="page-12-3"></span>2.4.1 Timecard Error Summary

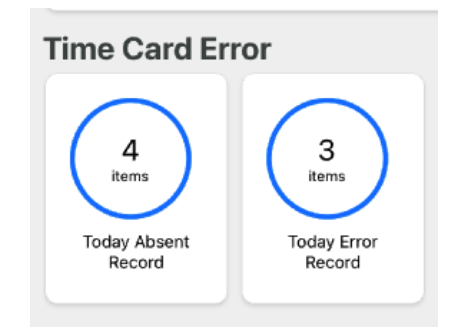

- 1. User is able to view the summary for the timecard absent record or error for current day.
- 2. By tapping the button, user is able to view the detailed information.

# <span id="page-13-0"></span>2.5 Leave/Claim Balance

This section consists of the summary for the leave balance and claim balance.

#### <span id="page-13-1"></span>2.5.1 Leave and claim balance

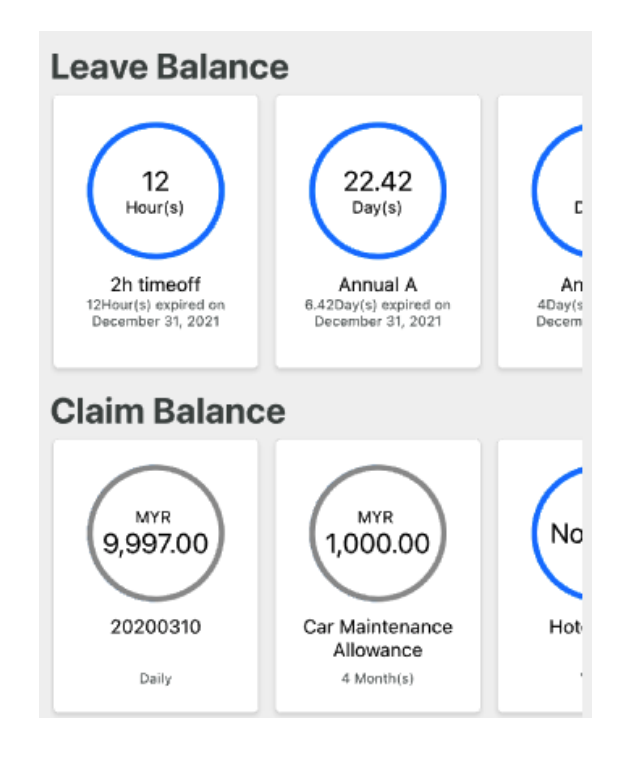

- 1. User is able to view the balance and expiry date for leave and claim entitlements.
- 2. User will be redirected to the respective application screen by tapping on the leave/claim type cards.

# <span id="page-14-0"></span>**APPLICATION**

# <span id="page-14-1"></span>3.1 Application Home

Application home is the menu for the various modules. User is able to find the respective modules and functions on this page.

#### <span id="page-14-2"></span>3.1.1 Home

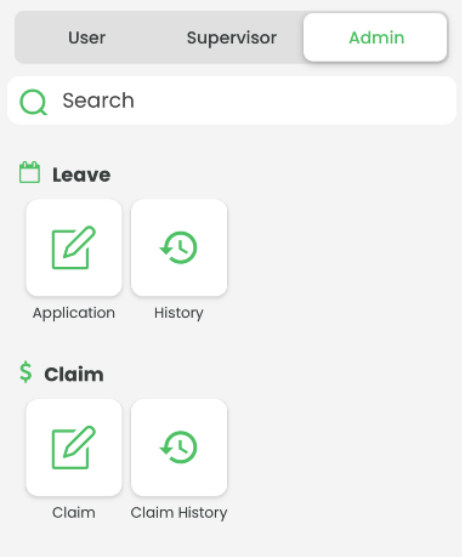

- 1. Switch to admin mode on top of the search bar.
- 2. User able to search the modules using the search bar
- 3. Tapping on a button will navigate user to the respective page

## <span id="page-15-0"></span>3.2 Leave

#### 3.2.1 Leave Application

<span id="page-15-1"></span>1. Tap on Leave "Application" on the application menu. Then, select the employee you wish to apply on behalf of.

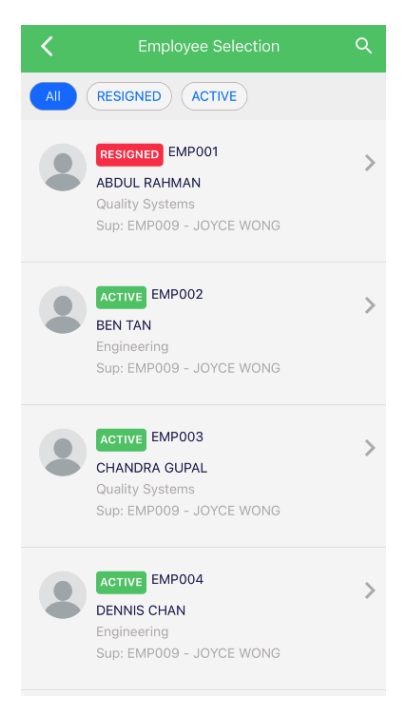

2. Tap "Start Date" or "End Date" to select the leave dates. Then tap on "Next" to continue.

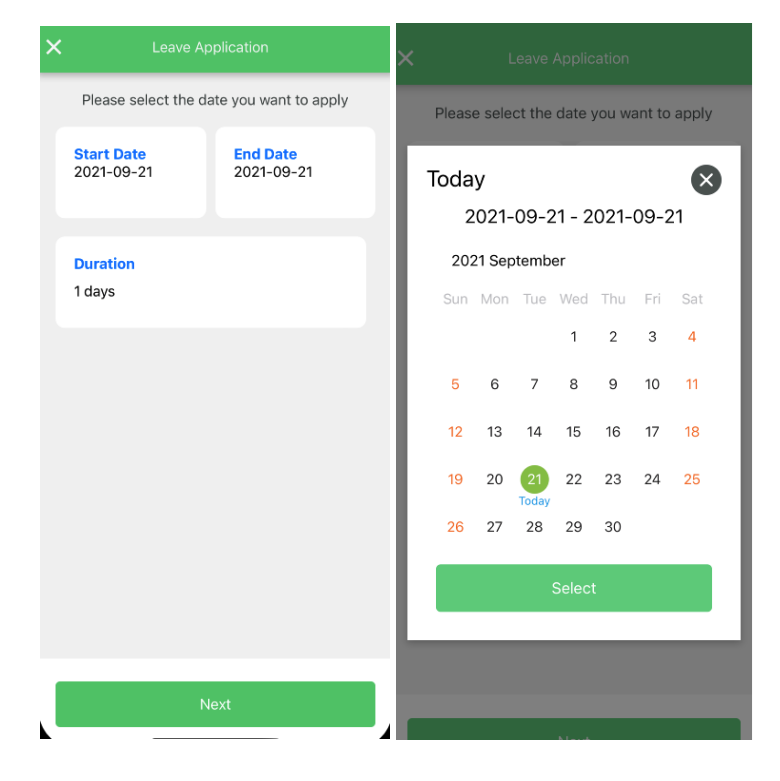

3. The entitled leave type and days will be shown. Select the leave type to proceed.

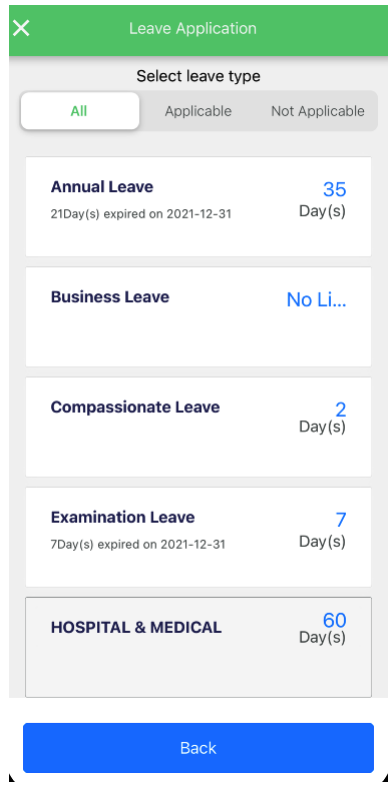

4. Then select the leave method (Full Day, Half Day and Hourly), session (First session, Second session) and hour for the leave. Tap "Next" after selecting leave method and session

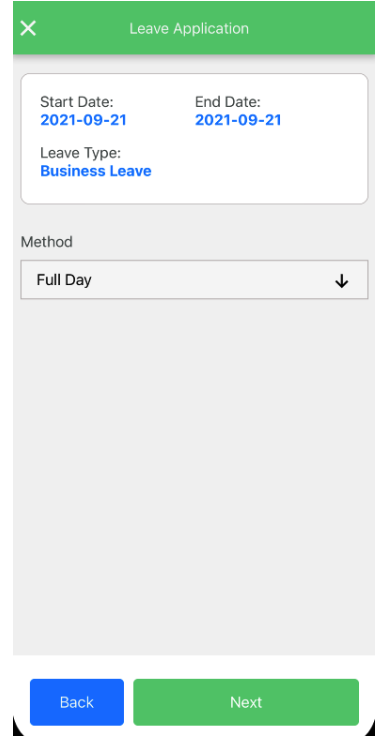

5. The duration, crash and emergency leave count will be displayed. User can exclude the leave dates by pressing  $\times$ . Press "Next" button once confirmed.

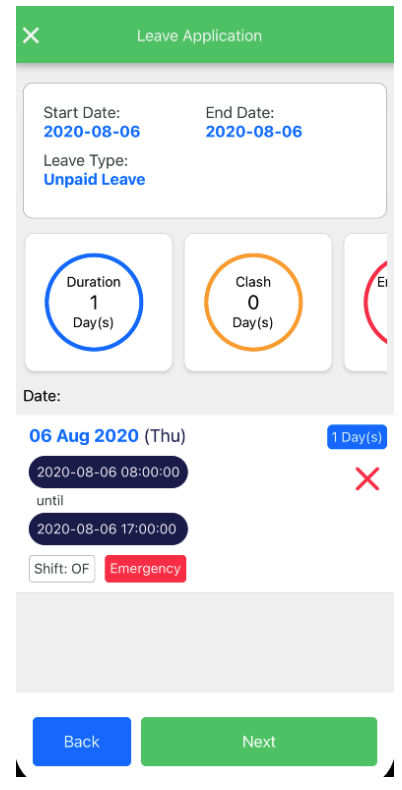

6. User can insert leave remarks and add attachments through file explorer, gallery or by taking photos.

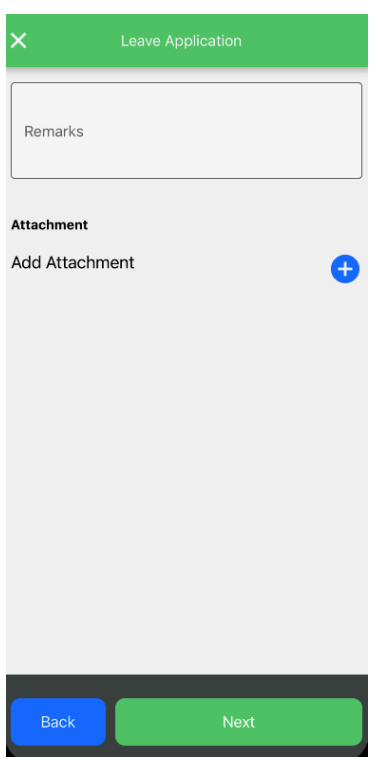

7. User can review leave details before submitting. Tap the "Submit" button to proceed

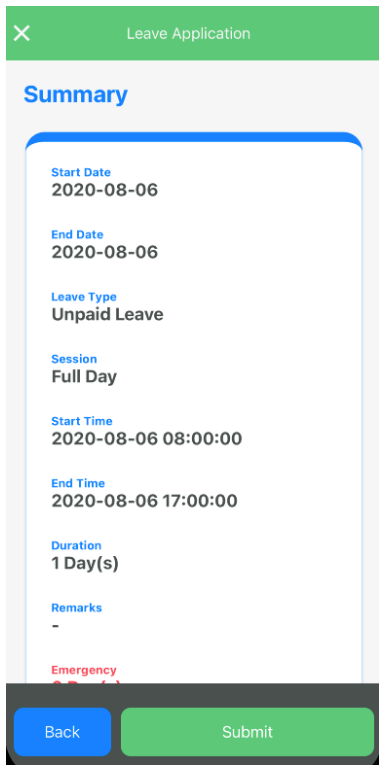

8. There are 3 options for submission which are "Submit actual leave", "Save plan leave" and "Add to list".

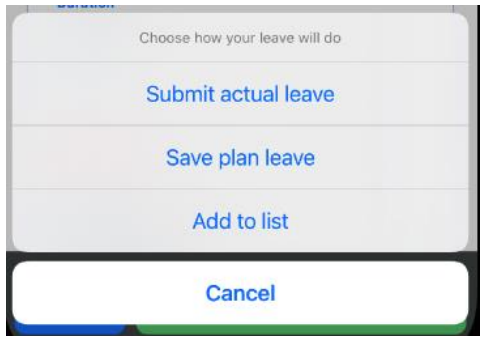

9. Submission notification will pop out once user submit successfully.

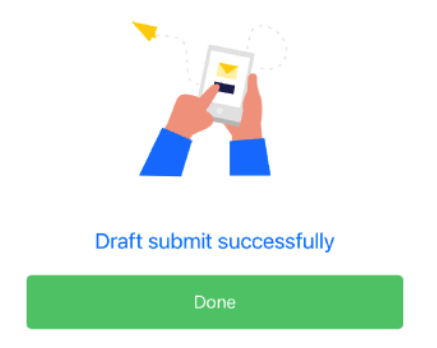

#### <span id="page-19-0"></span>3.2.2 Leave History

1. Tap on Leave "History" from the application menu. Then, select the employee to be viewed.

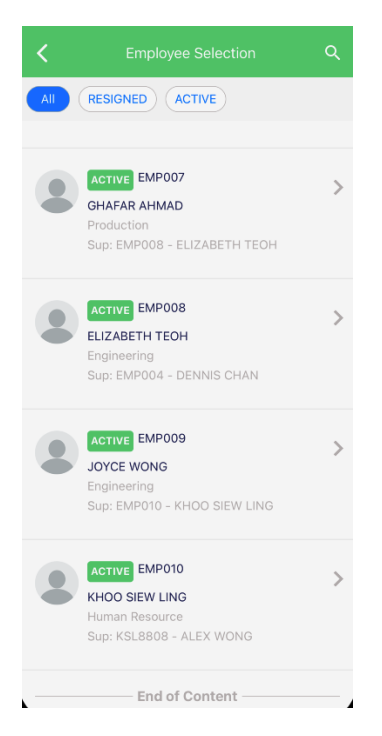

2. A list of leave history will be displayed. User can browse through the history of applied leave here.

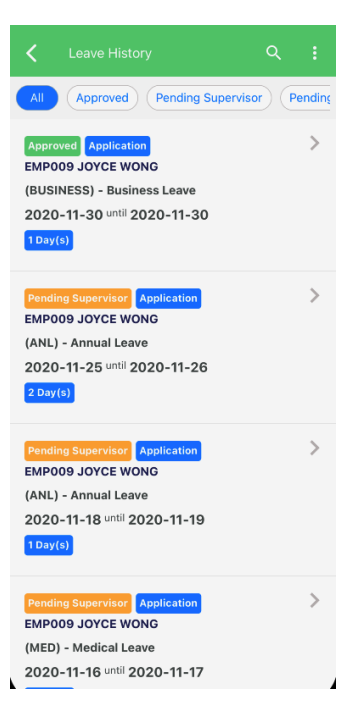

3. User can tap on three dots on the top right to sort or filter through date range for the leave history. By tapping on "Sort", user is able to sort based on the provided list.

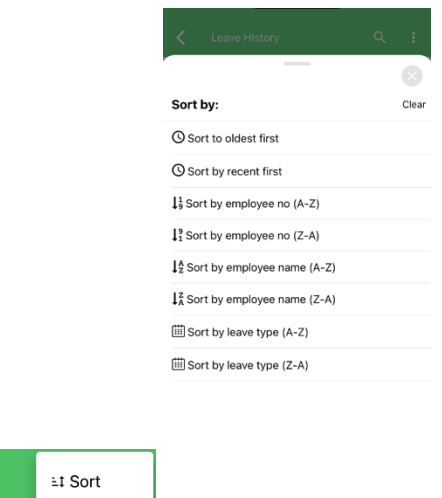

4. By tapping on "Date", the date filter will pop out. User is able to filter the leave history based on the date range.

(Approved) (Pending Sup \T Date

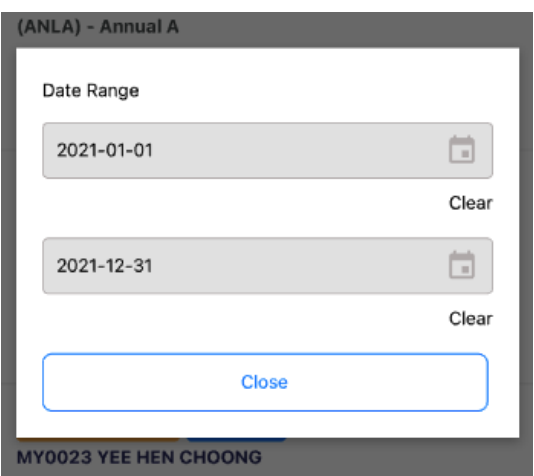

5. To clear the date range filter, user just need to tap on the close button.

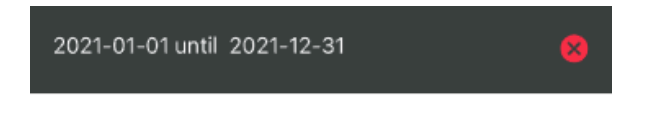

6. User is also able to filter the leave status by tapping on the badge menu on the top of the page.

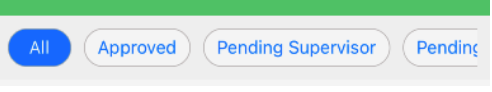

7. User can search for the history by tapping on magnifying glass icon. By inserting the search information in the search bar, the relevant leave history items will appear in the search result

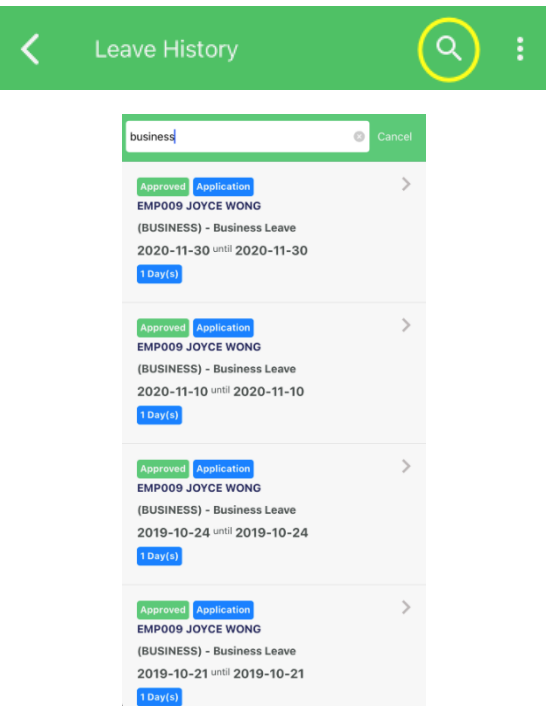

8. By tapping the leave history item, user can view details for the leave history item. User can withdraw / cancel the leave by tapping the Cancel / Withdraw button at the bottom.

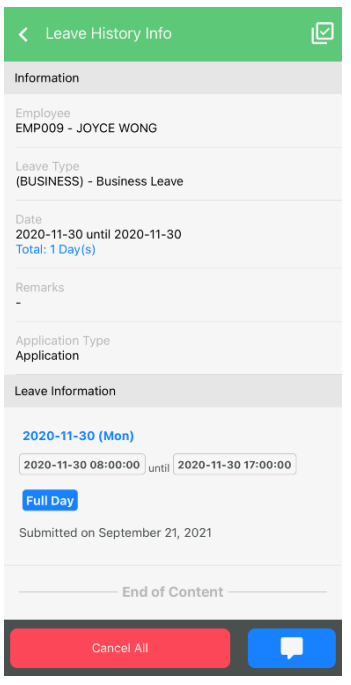

9. Click on the check box on top right if user want to select specific leave date to withdraw and cancel.

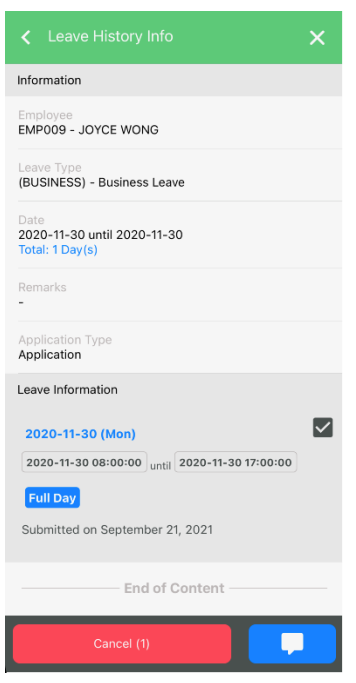

10. Tap the **button to pop out the remarks panel for filling in the leave remarks.** User can apply or clear the remarks in this panel as well

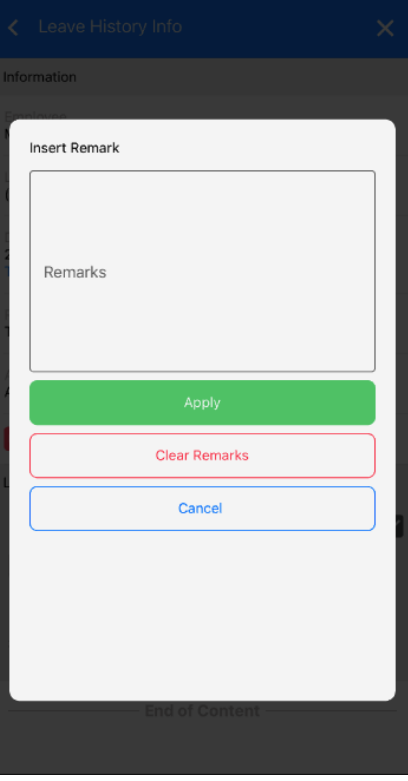

#### <span id="page-23-0"></span>3.2.3 Leave HR Approval

1. Tap on Leave "HR Approval" on the application menu.

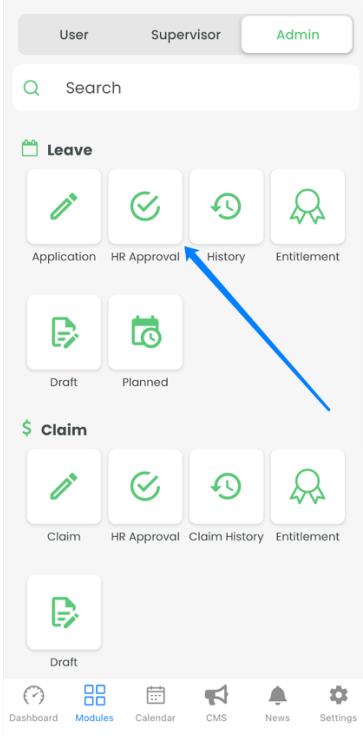

2. Leave items pending HR approval will be listed on screen.

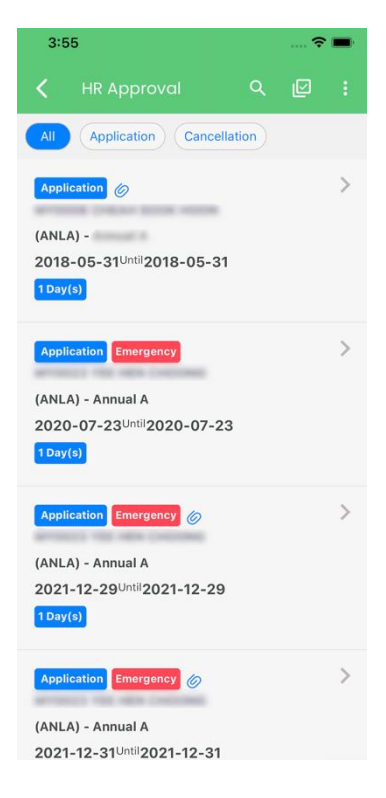

3. Admins can tap on a record to view details of the leave item. Tap on "Approve All" to approve and "Reject All" to reject.

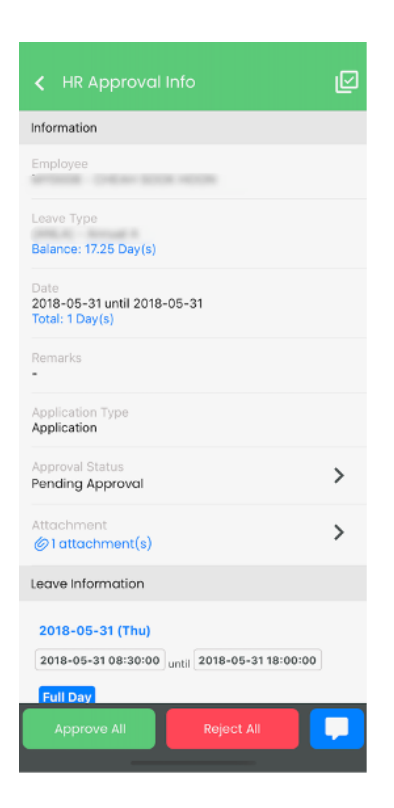

#### <span id="page-24-0"></span>3.2.4 Drafted Leave

1. Tap "Draft" on the application menu to view drafted leave.

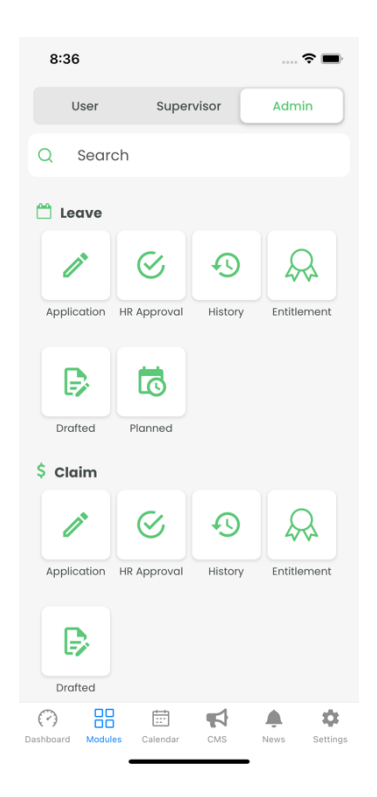

2. Select the employee you wish to view.

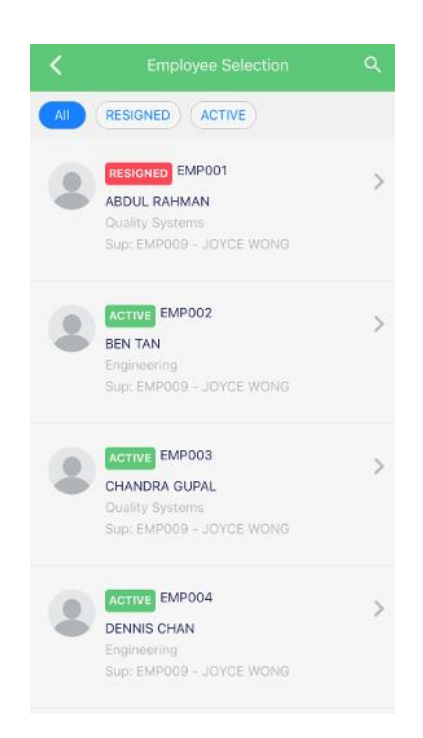

3. The drafted leave will be listed on the screen. Users can select the drafted leave and tap on "Convert to Plan" to convert drafted leave to planned leave or "Submit" to apply the selected leave record.

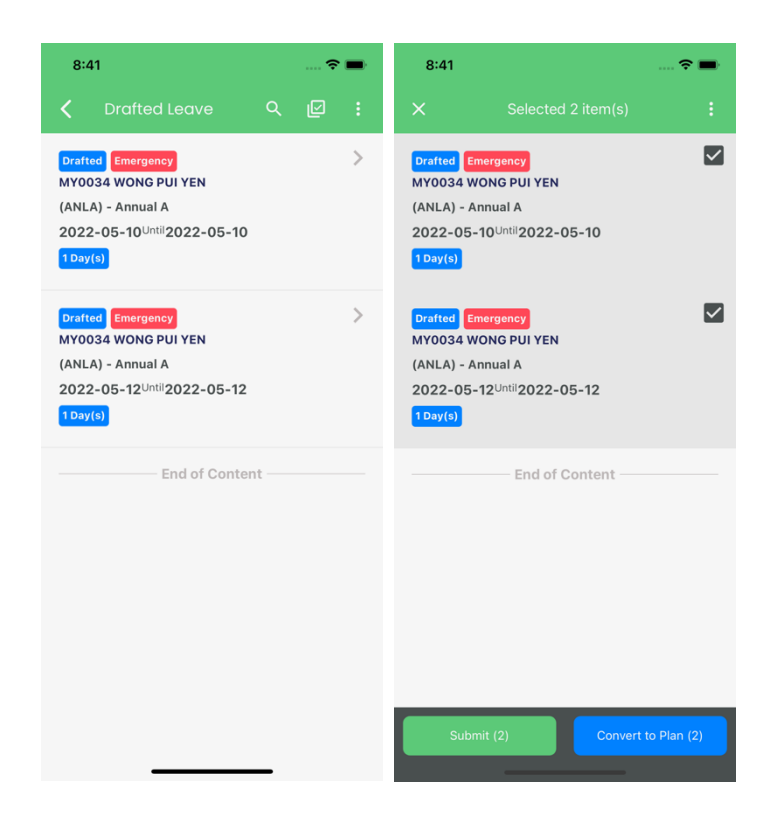

4. Users can tap on the item to view details of the draft and select a specific date to submit.

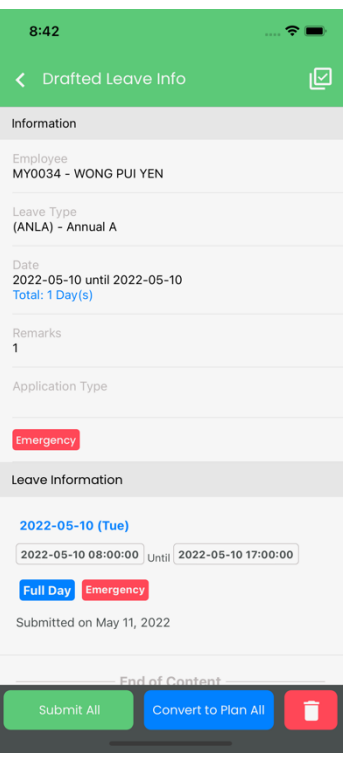

#### <span id="page-26-0"></span>3.2.5 Planned Leave

1. Tap the "Planned" on the application menu to view planned leave.

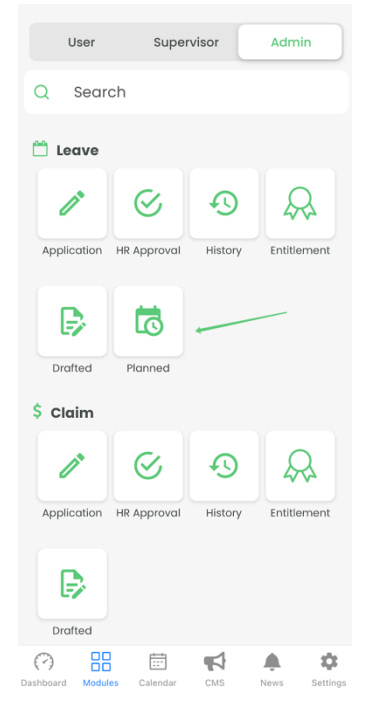

2. Select the employee to you wish to view

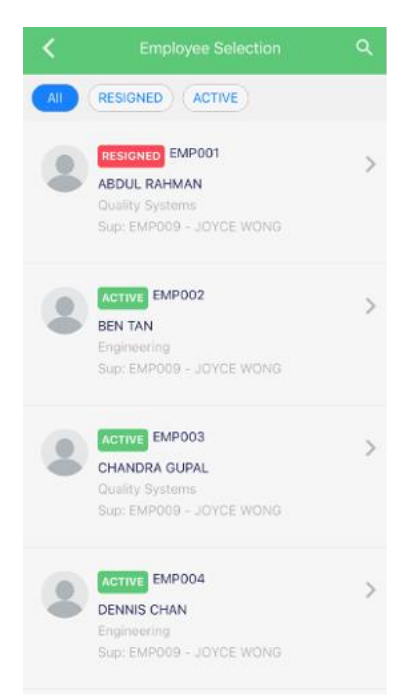

3. The planned leave will be listed on screen. User can select the planned leave record and tap "Submit" to submit the leave.

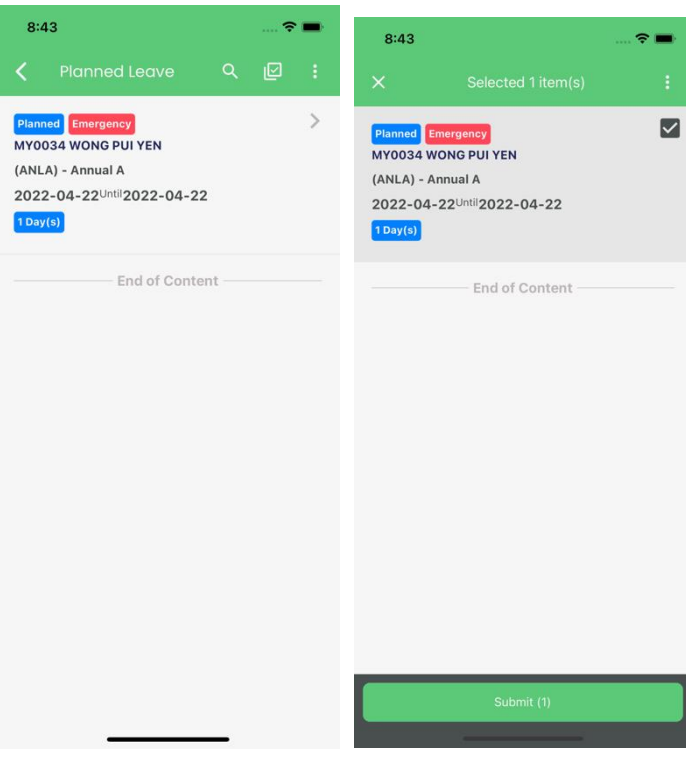

4. Users can tap on the item to view details of the planned leave and select a specific date to submit.

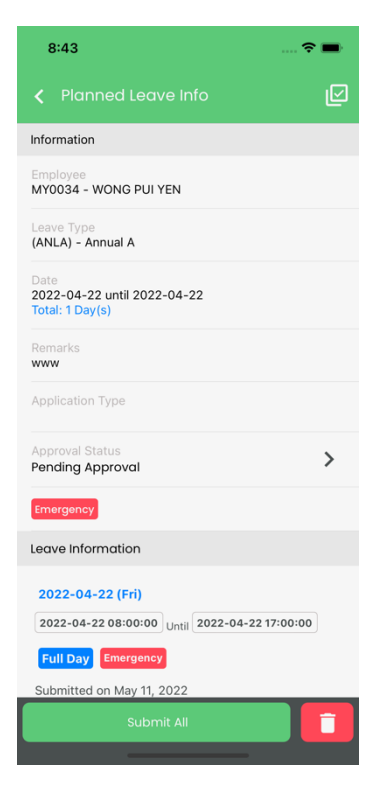

# <span id="page-29-0"></span>3.3 Claim

#### <span id="page-29-1"></span>3.3.1 Claim Application

2. Tap on the Claim "Application" in the application menu to start claim application. Then, select the employee you wish to apply on behalf of.

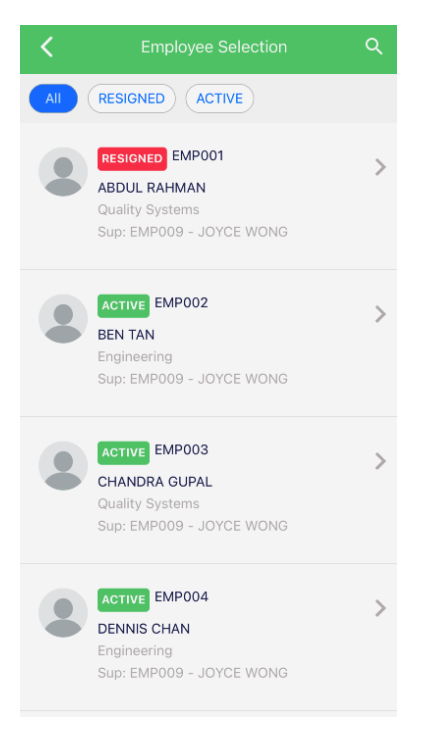

3. Fill in the claim title and tap on "Add item" to add the claim item.

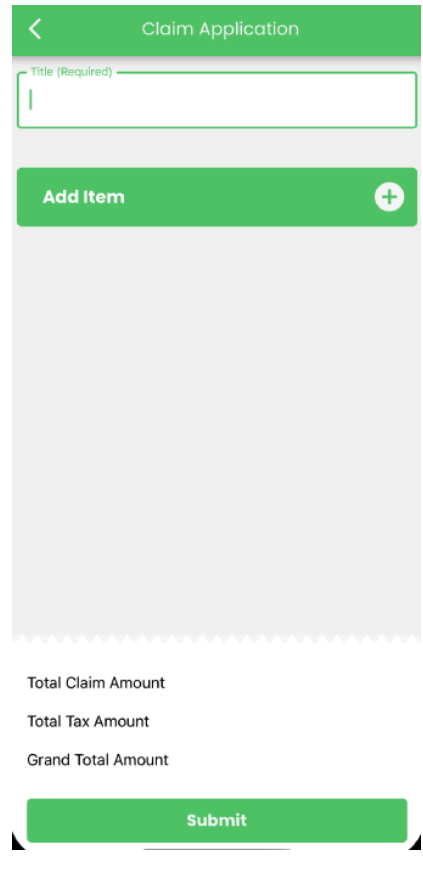

4. Fill in the invoice/receipt date for the claim item

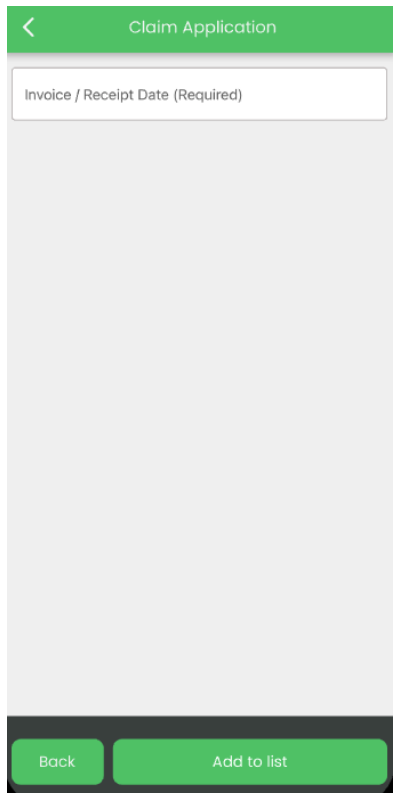

5. Select the claim type to be applied.

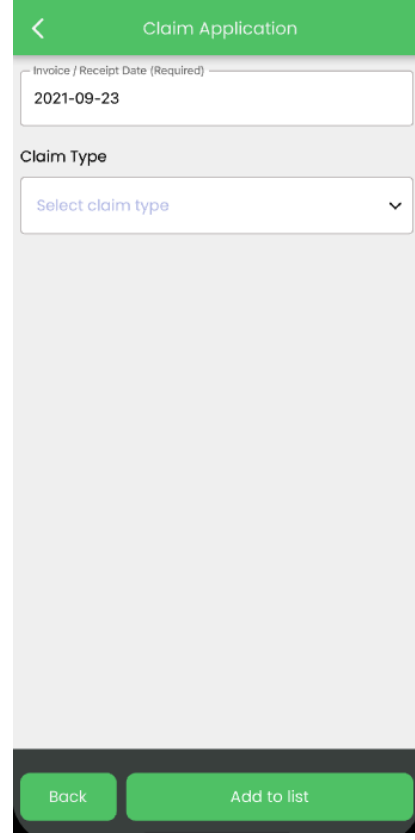

6. Click on "Add to list" after all information has been filled up

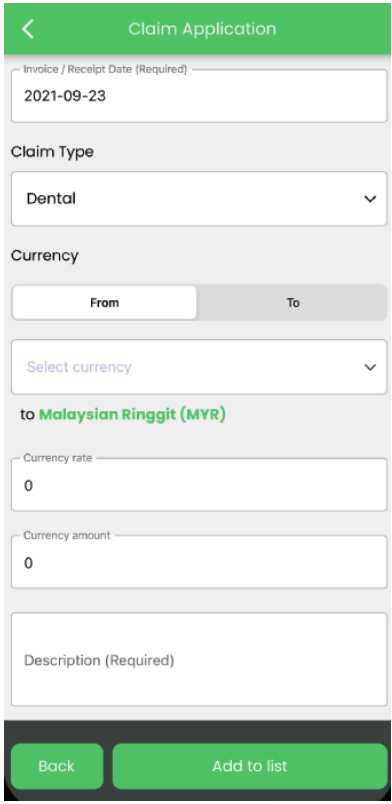

7. The item will be shown on the application page once it has been successfully added to list.

**Contract** 

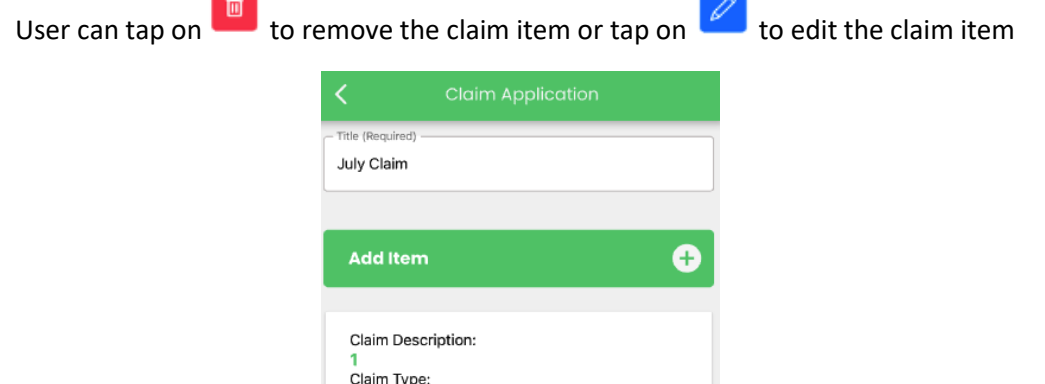

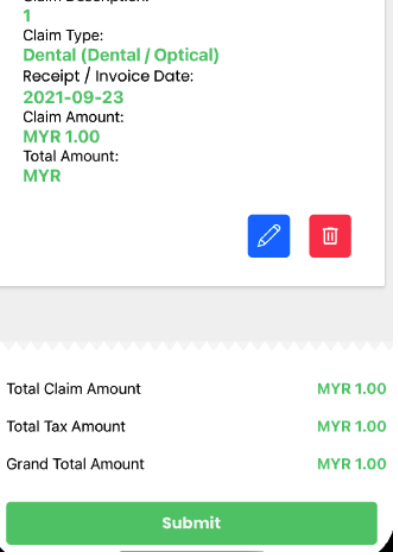

 $\sqrt{ }$ 

8. Tap on "Submit" to submit the claim application. Submission notification will pop out once user submit successfully

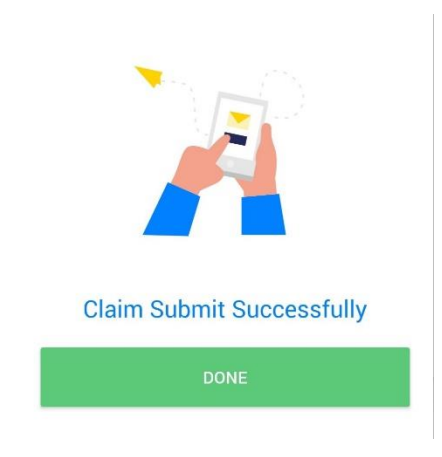

- <span id="page-32-0"></span>3.3.2 Claim History
	- 1. Tap on Claim "History" in the application menu to navigate to claim history page. Then, select the employee to be viewed.

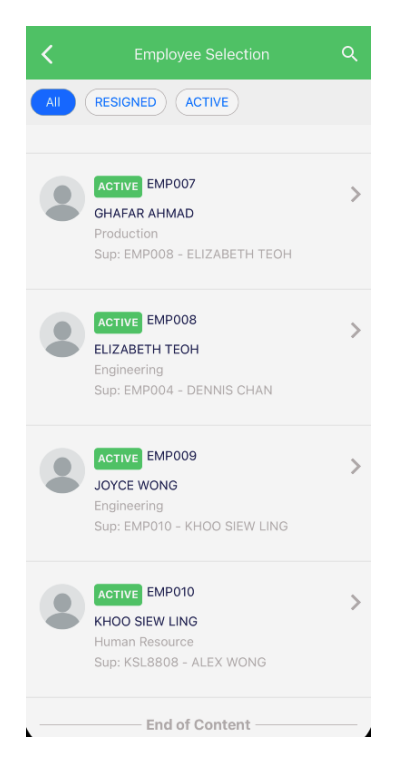

2. A list of claim history will be displayed. User can browse through the history of applied claims here.

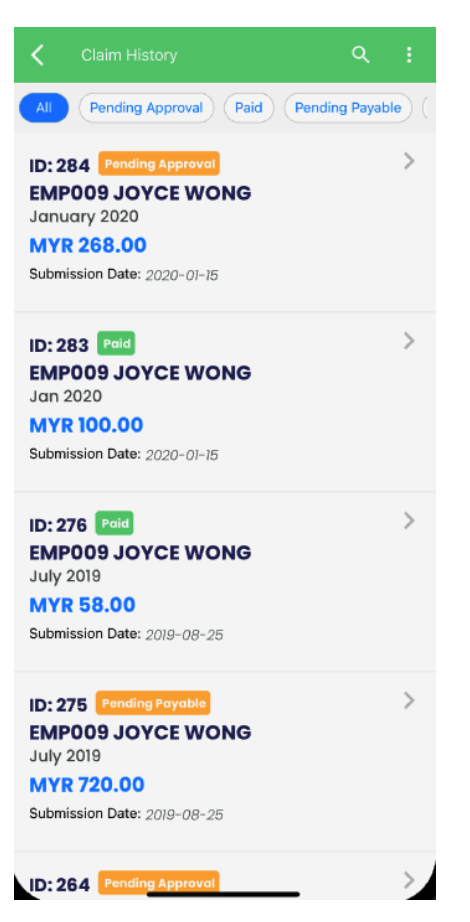

3. User can tap on three dots on top right to sort or filter through invoice/receipt date range for the claim history. By tapping on "Sort", user can sort the list based on the provided list.

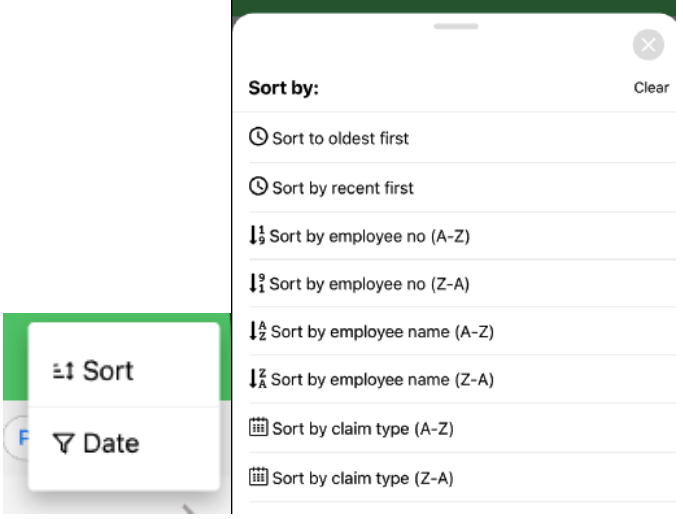

4. By tapping on "Date", the date filter will pop out. User able to filter the claim history items based on the invoice/receipt date range.

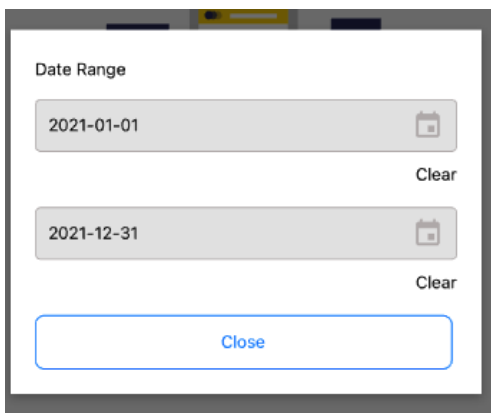

5. To clear the date range filter, user just need to tap on the close button.

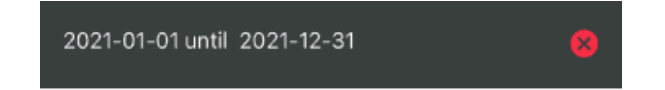

*6.* User is also able to filter the claim status by tapping on the badge menu on the top of the page

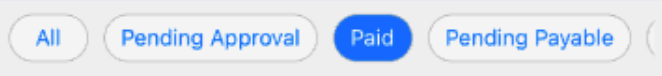

7. User can search for the history by tapping on the magnifying glass icon. By inserting the search information in the search bar, the relevant claim history items will appear in the search result.

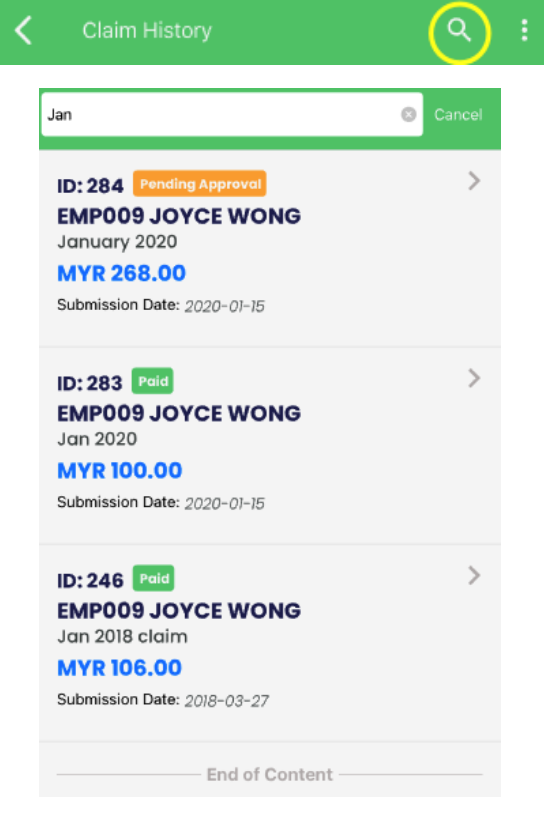

8. By tapping the item, user can view details of claim history. Only claims that have not been approved are allowed to be withdrawn. User can tap on the checkbox to select desired claim items and tap "Withdraw" button at the bottom of the page to withdraw claims.

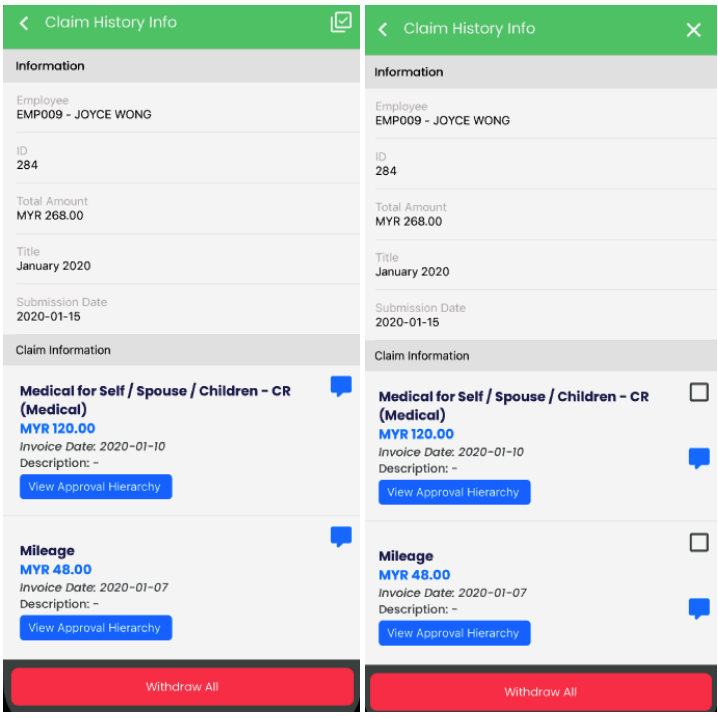

#### <span id="page-35-0"></span>3.3.3 Claim HR Approval

1. Tap on Claim "HR Approval" from the application menu.

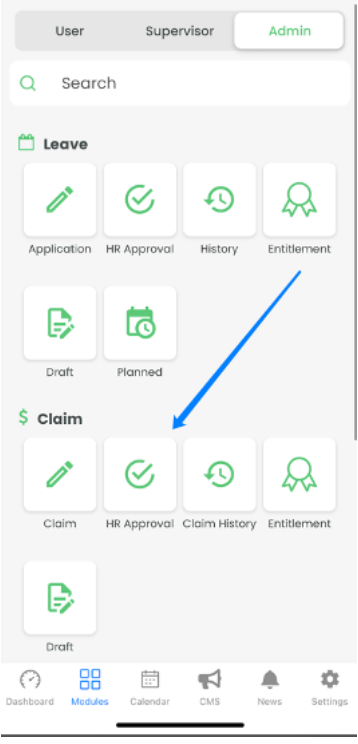

2. Claim items pending HR Approval will be listed on screen.

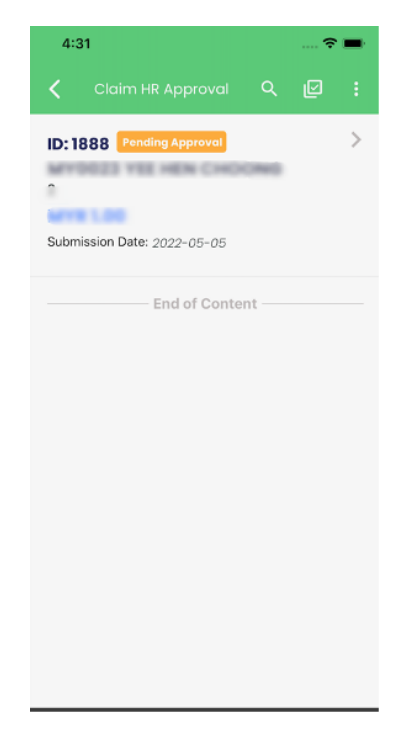

3. Admin can tap on the list item to view details for the claim item. Tap on "Approve All" to approve the claim item, "Incomplete All" to mark the claim item as incomplete or "Reject All" to reject the claim item.

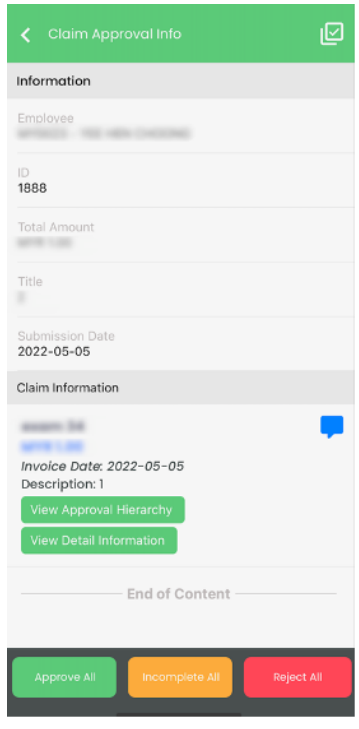

### <span id="page-37-0"></span>3.3.3 Cash Advance HR Approval

1. Tap on Cash Advance "Cash Adv HR Approval" from the application menu.

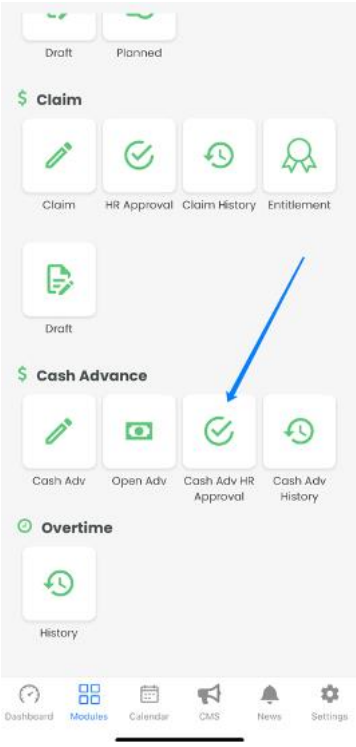

2. Cash advance items pending HR Approval will be listed on screen.

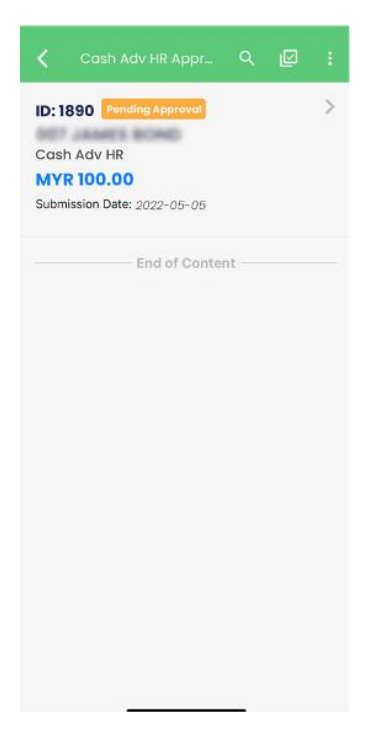

3. Admin can tap on the list item to view details of the cash advance item. Tap on "Approve All" to approve the item, "Incomplete All" to mark the item as incomplete or "Reject All" to reject the item.

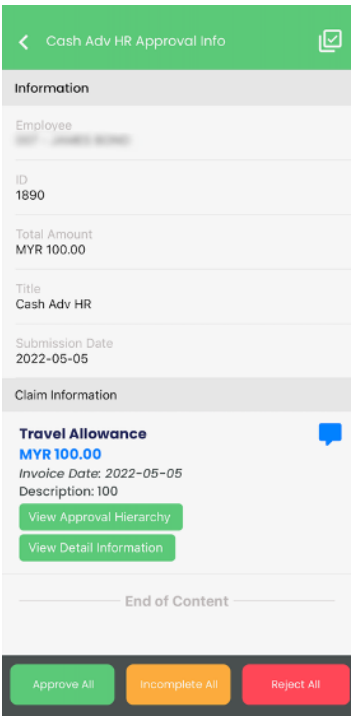

#### <span id="page-38-0"></span>3.3.4 Drafted Claim

1. Tap on Claim "Drafted" in the application menu to navigate to drafted claim page. User can browse drafted claim items through the page.

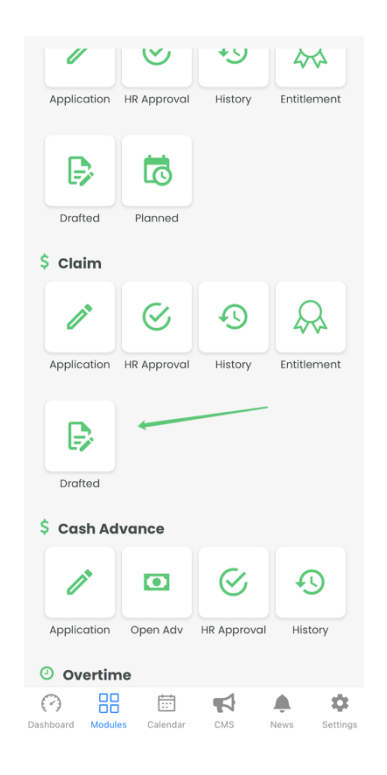

2. Then, select the employee that you wish to apply on behalf of.

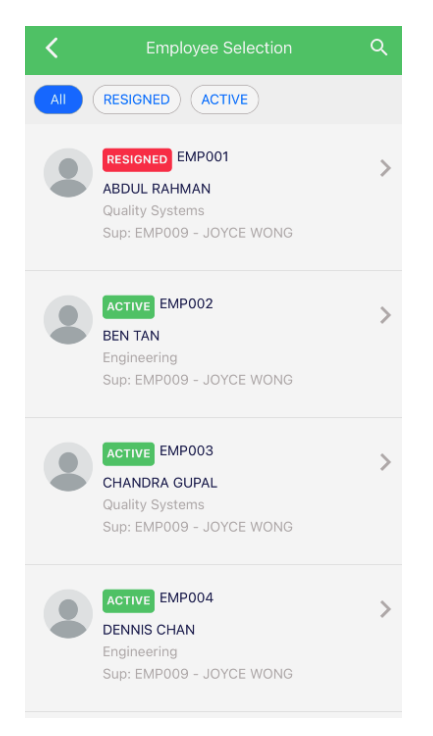

3. User can select the drafted claim to be submitted or tap the list item to edit the drafted claim.

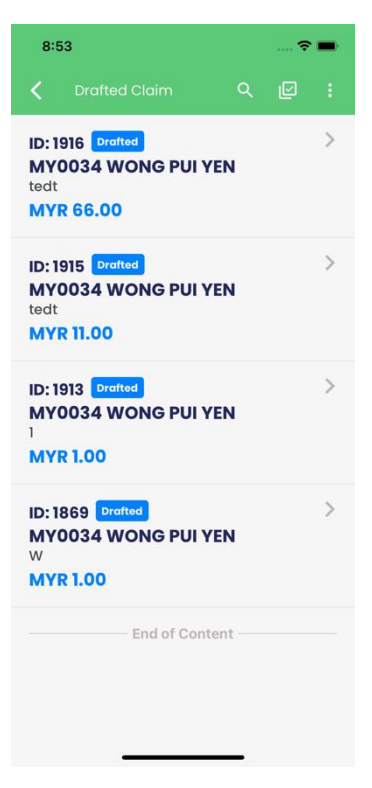

4. The claim application form will appear. User can refer to the claim application steps to continue the application. Click "Save" to save the changes and click the trash icon to delete the drafted claim.

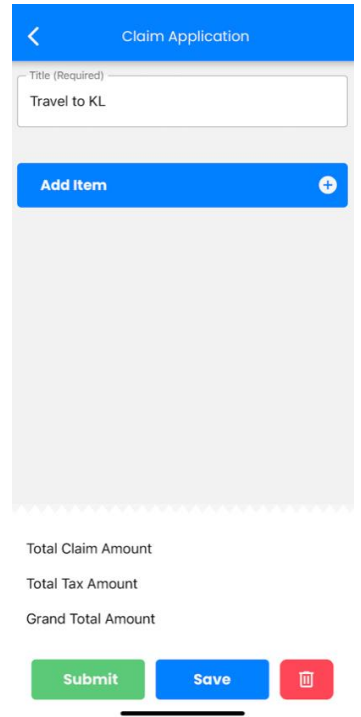

#### <span id="page-40-0"></span>3.3.5 Cash Advance Application

1. Tap on Cash Advance "Application" in the application menu to navigate to cash advance application page. User can apply for cash advance on the following screen.

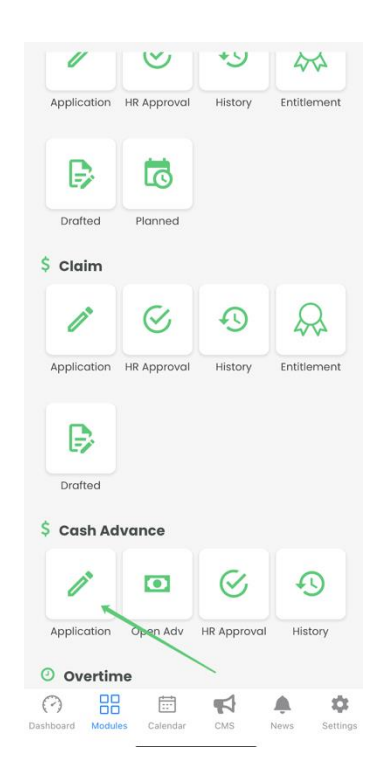

2. Then, select the employee that you wish to apply on behalf of.

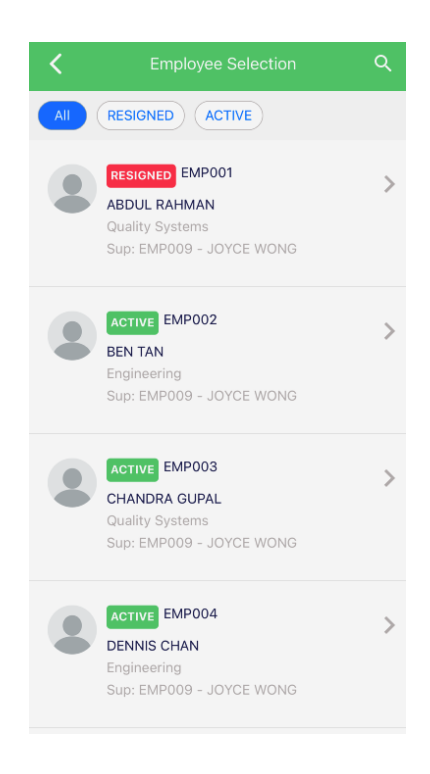

3. Fill in the claim title and tap on "Add item" to add the cash advance item.

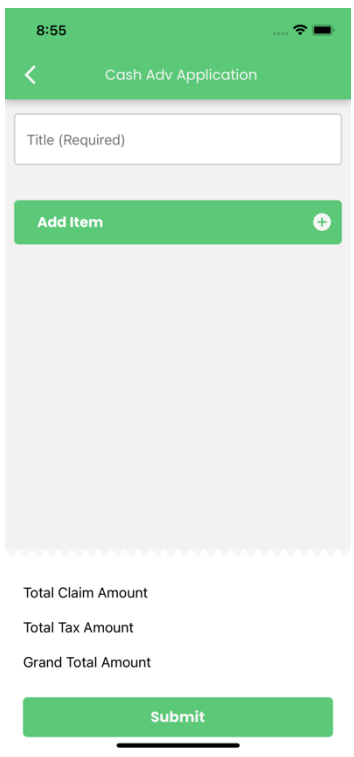

4. Cash advance application form will be shown. Follow the steps from claim application to complete the application.

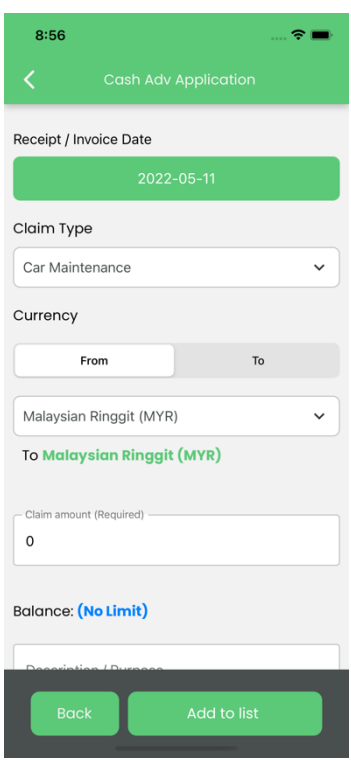

#### <span id="page-43-0"></span>3.3.6 Open Advance

1. Tap on "Open Adv" in the application menu to navigate to open advance application page. User can submit open advance item on the following screen.

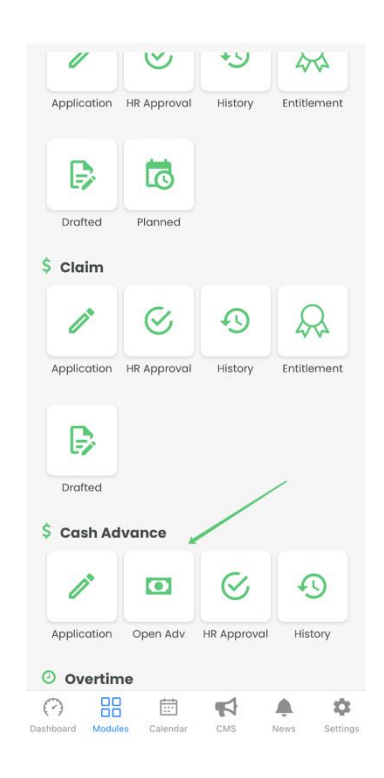

2. Then, select the employee that you wish to apply on behalf of.

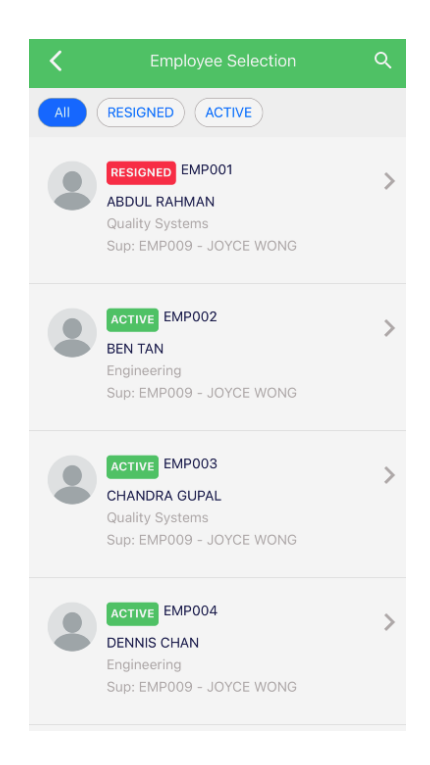

3. The list of open advances will be shown on screen. Tap on the open advance item to add the reimbursement claim item to the open advance and submit.

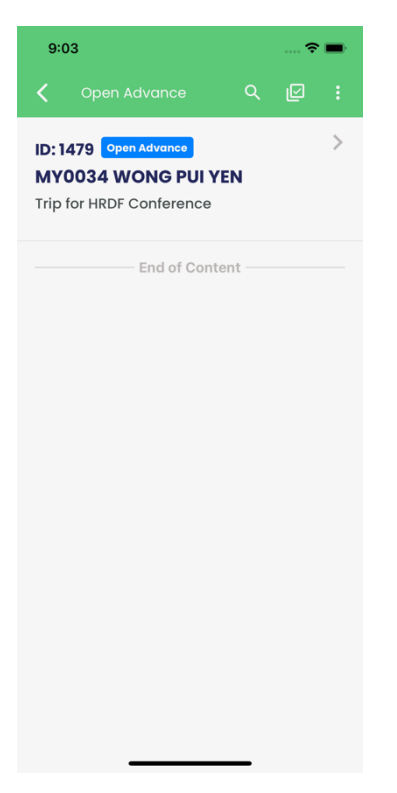

4. Tap "Add Item", and the application form will be displayed on screen. Follow the steps from claim application to complete the application.

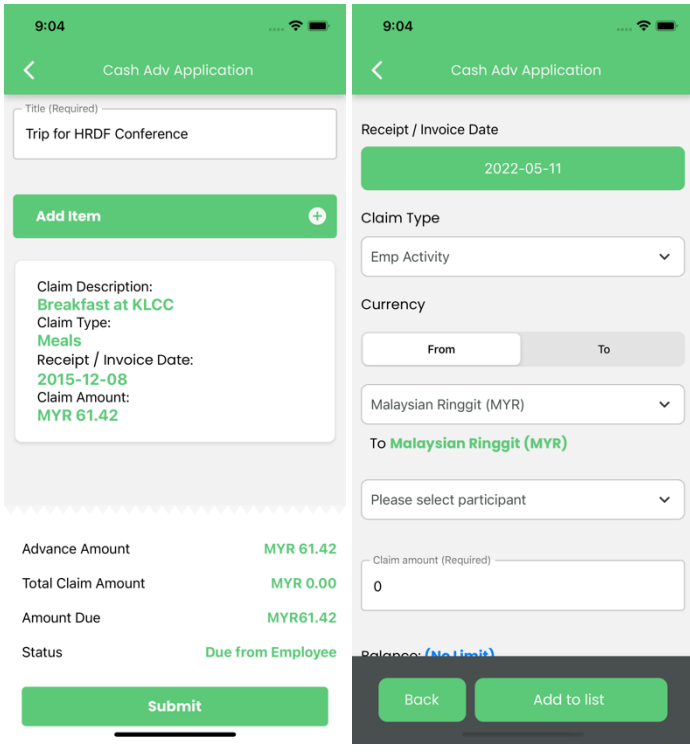

#### <span id="page-45-0"></span>3.3.7 Cash Advance History

1. Tap on Cash Advance "History" in the application menu to navigate to cash advance history page. User can browse through the history of applied claims.

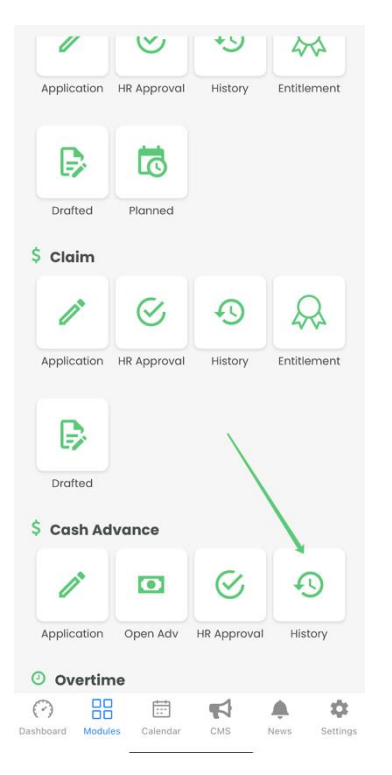

2. Then, select the employee that you wish to view.

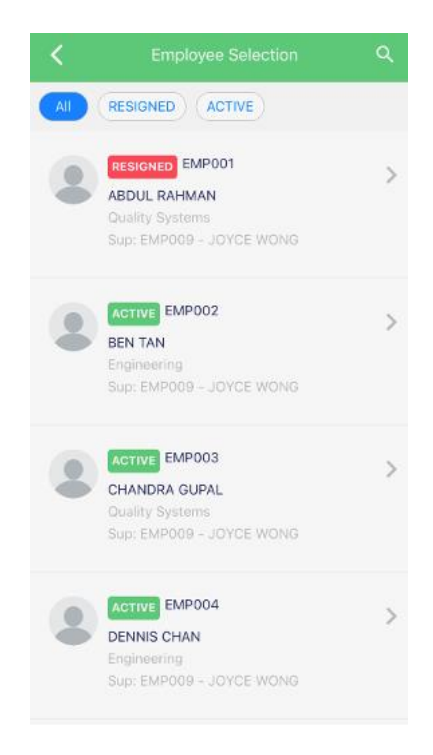

3. Tap on cash advance item to view more details

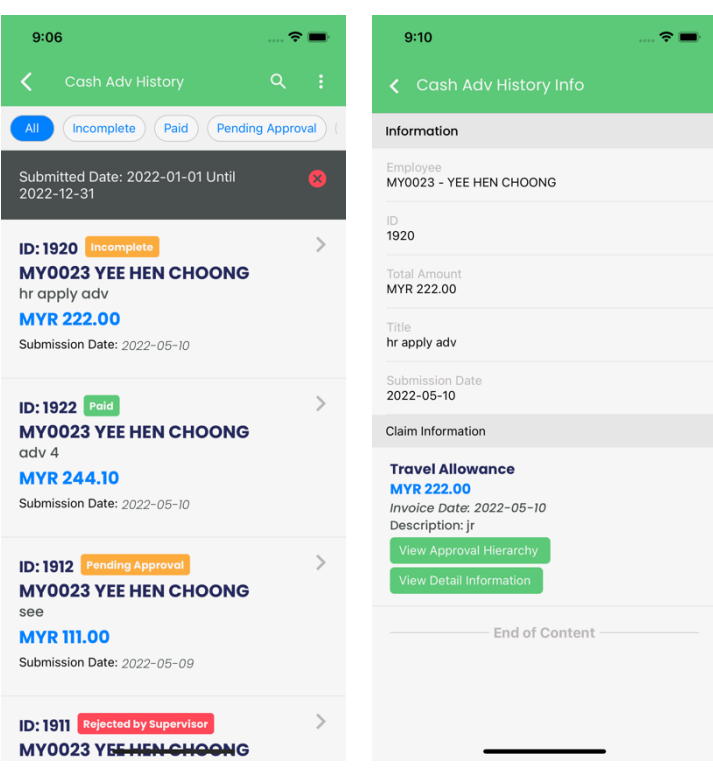

# <span id="page-47-0"></span>**CALENDAR**

# <span id="page-47-1"></span>4.1 Calendar (Leave, Shift and Public Holiday)

User able to view the leave, shift and public holiday events in the calendar.

#### <span id="page-47-2"></span>4.1.1 Agenda

1. User can scroll to browse the calendar events.

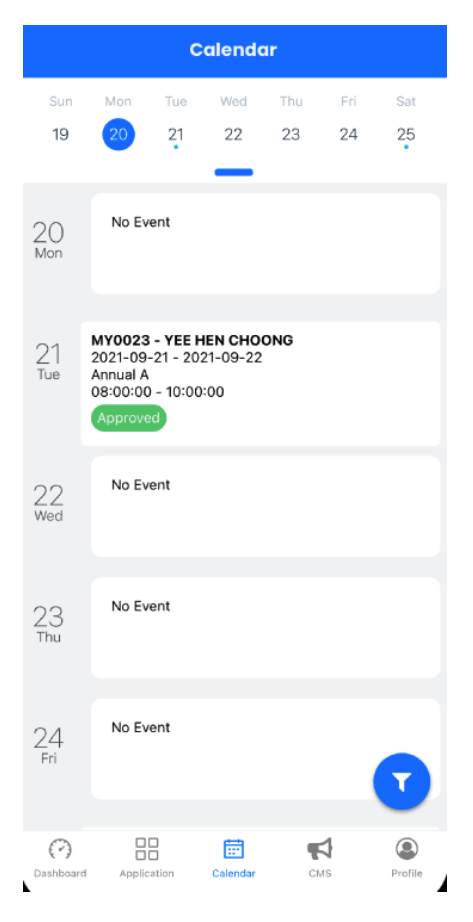

2. User can swipe down the knot to jump to specific date for the events

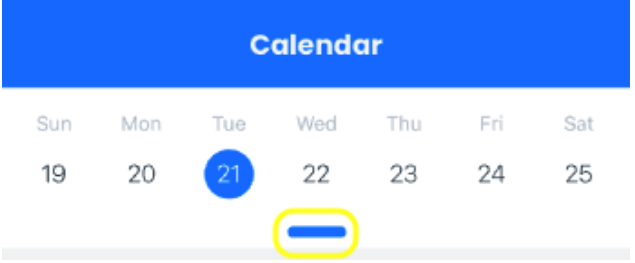

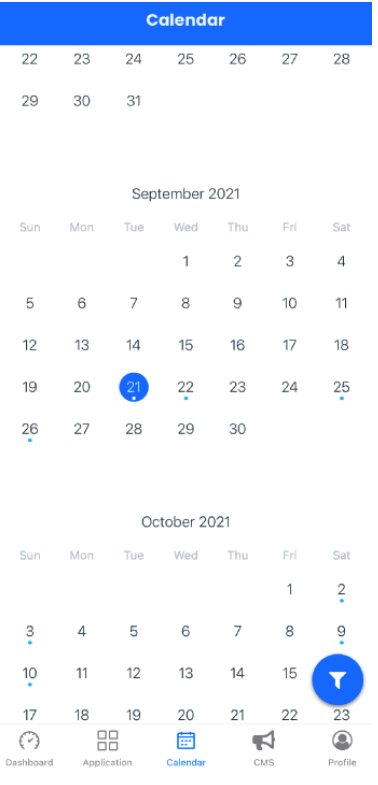

#### <span id="page-48-0"></span>4.1.2. Filter

1. By tapping the fab icon on the bottom right, the calendar filter screen will pop out. User able to filter calendar by leave status or selected employee

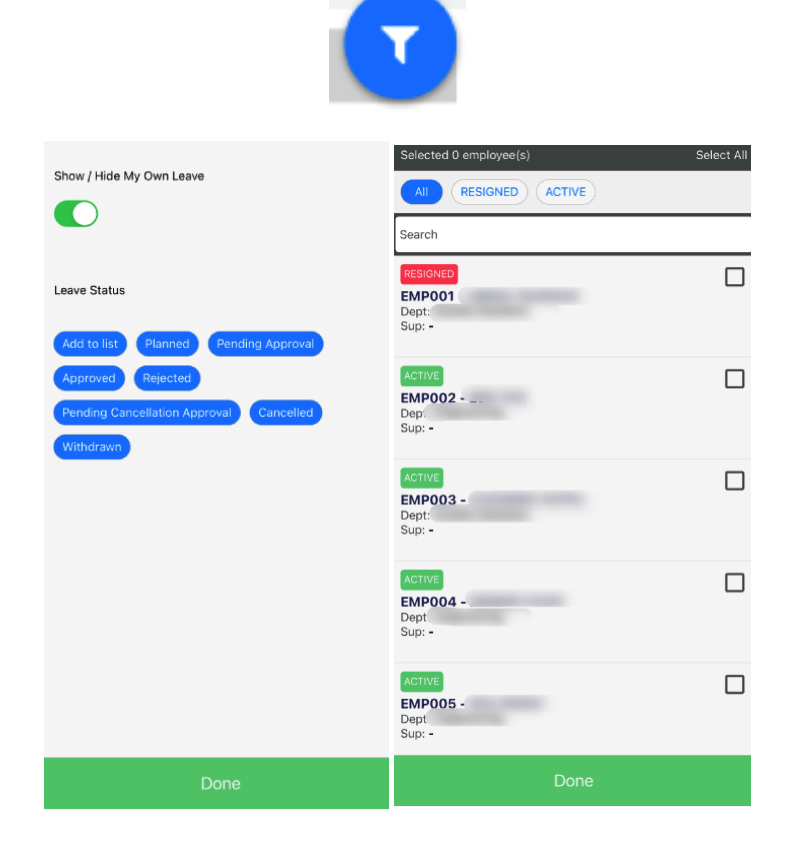

# <span id="page-49-0"></span>**CMS**

# <span id="page-49-1"></span>5.1 CMS

CMS is the page where the user can get information including announcements, documents, and links from the respective companies.

#### <span id="page-49-2"></span>5.1.1 Announcement

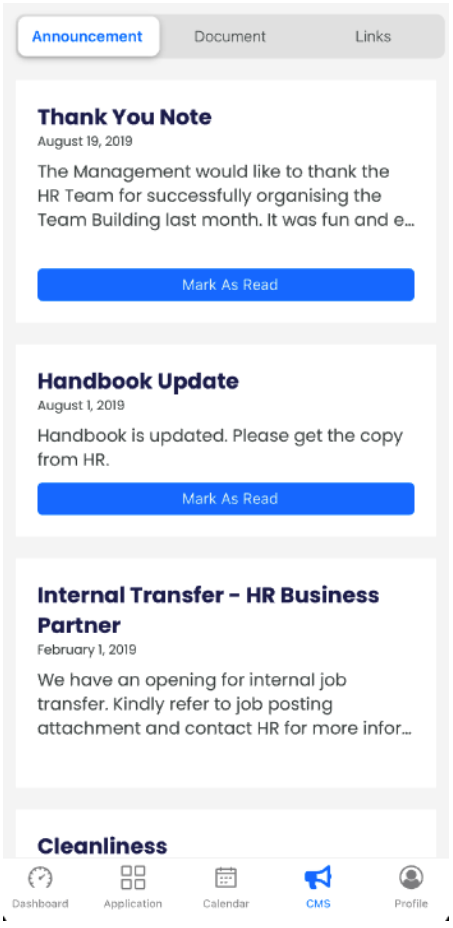

- 1. Announcement tab consists of the announcements that have been published by the company. Announcements listed here are the same as those on the EmplX website.
- 2. User can tap on "Mark as Read" to mark as read for specific announcement.

#### <span id="page-50-0"></span>5.1.2 Document

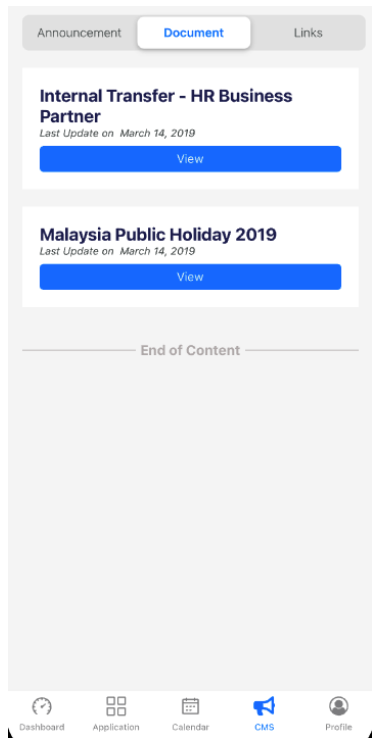

- 1. Document tab consists of the documents that have been published by the company. Documents published here are the same as those on the EmplX website.
- 2. User can view the attached document by tapping on "View" button.

#### <span id="page-50-1"></span>5.1.3 Links

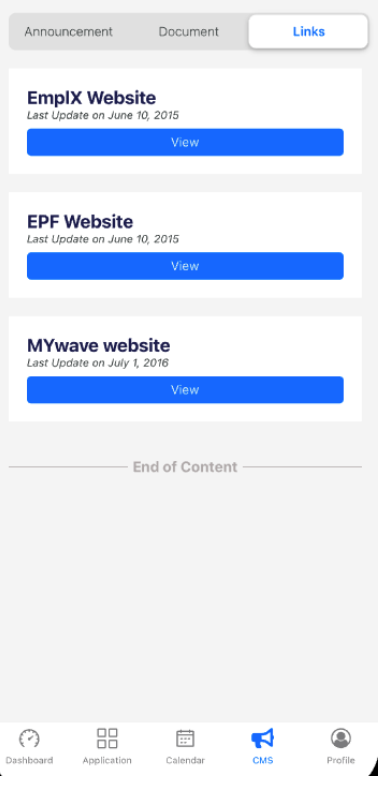

- 1. Link tab consists of the links that have been attached by the company.
- 2. User can tap on "View" to browse the attached links.

# <span id="page-51-0"></span>**PROFILE**

## <span id="page-51-1"></span>6.1 Profile

Profile tab consists of the user preferences such as security and language. It also includes support, legal and connect section as well.

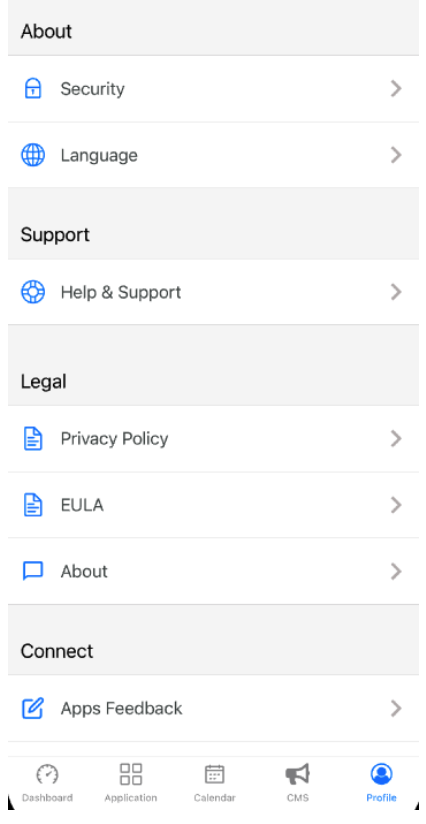

#### <span id="page-51-2"></span>6.1.1 Security

- 1. Tap on "Security" to navigate to Security Setup page.
- 2. User can turn on/off auto login feature. If auto login feature is turned off, Login ID and password will be required every time the user opens the app
- 3. Local device authentication is only applicable for devices which are equiped with local device authentication (Face ID, fingerprint). The device must be enrolled first before it can be used in the EmplX Mobile app.

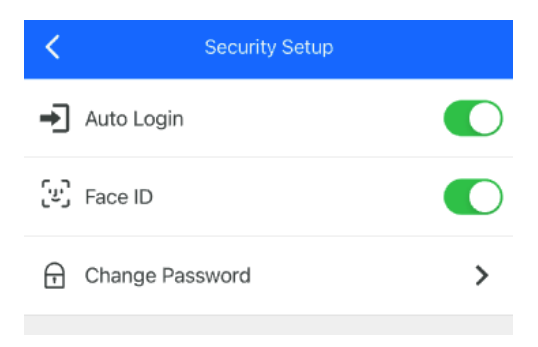

1. Tap on "Change Password" to change the password. Password authentication or local device authentication required before changing the password.

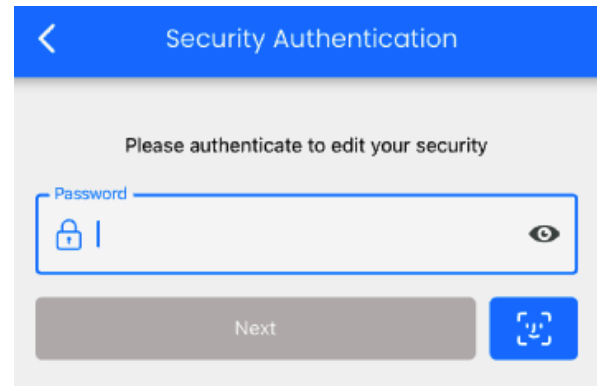

- 2. User will be redirected to change password screen once authenticated successfully
- 3. Fill the current password and the new password correctly based on the stated password requirements.
- 4. Tap on "Change Password" once the information has been filled in.

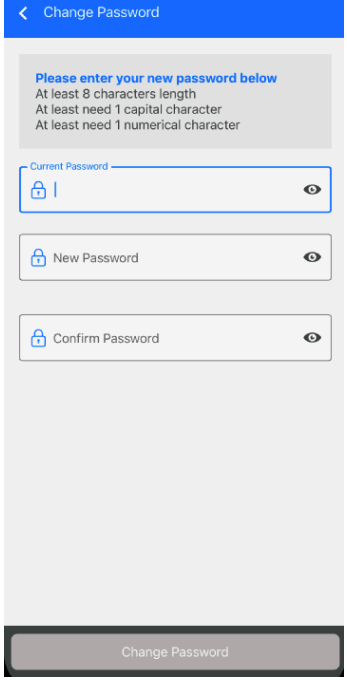

#### <span id="page-53-0"></span>6.1.2 Change Language

- 1. Tap on "Language" to switch the language for the app. Currently, there are only 4 languages available in the app.
- 2. Select the preferred language and press on the "Confirm" to change the language for the apps. Once done, the app needs to be restarted for the changes to be applied.

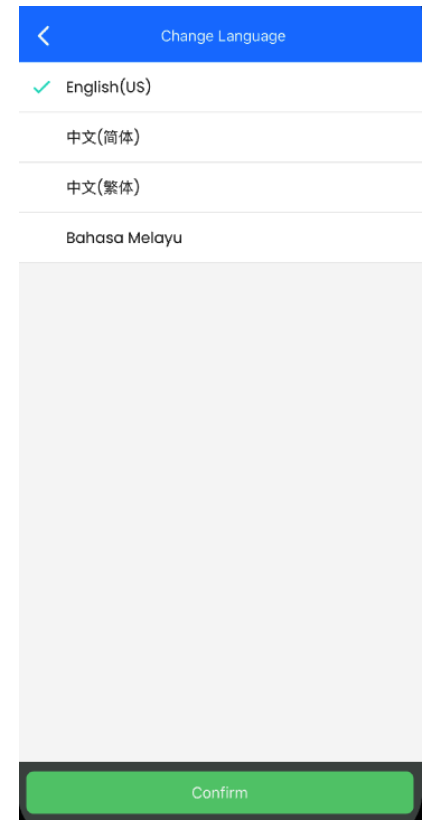

### <span id="page-53-1"></span>6.1.3 Logout

- 1. Tap on "Logout" to logout from EmplX app.
- 2. Tap on "Logout" again when prompted to confirm
- 3. User will be logged out successfully and redirected to onboarding page.

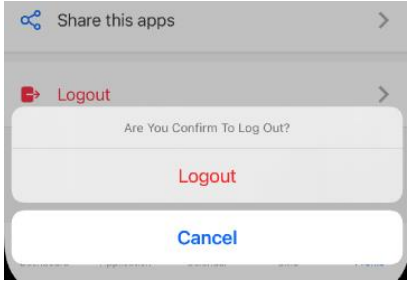